3/8" spine allowed - adjust according to binding

# Mobile Internet PC Features Guide

1800 Series

#### Including:

- Model-Specific Features
- Upgrade Information

The information in this guide is subject to change without notice.

COMPAQ COMPUTER CORPORATION SHALL NOT BE LIABLE FOR TECHNICAL OR EDITORIAL ERRORS OR OMISSIONS CONTAINED HEREIN; NOR FOR INCIDENTAL OR CONSEQUENTIAL DAMAGES RESULTING FROM THE FURNISHING, PERFORMANCE, OR USE OF THIS MATERIAL.

This guide contains information protected by copyright. No part of this guide may be photocopied or reproduced in any form without prior written consent from Compaq Computer Corporation.

© 1999 Compaq Computer Corporation. All rights reserved. Printed in the U.S.A., Brazil, Canada, Japan, Korea, Singapore, Taiwan, and the U.K. Compaq and Presario are registered in the U.S. Patent and Trademark Office.

Microsoft, MS-DOS, and Windows are registered trademarks of Microsoft Corporation.

The software described in this guide is furnished under a license agreement or nondisclosure agreement. The software may be used or copied only in accordance with the terms of the agreement.

Product names mentioned herein may be trademarks and/or registered trademarks of their respective companies.

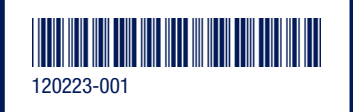

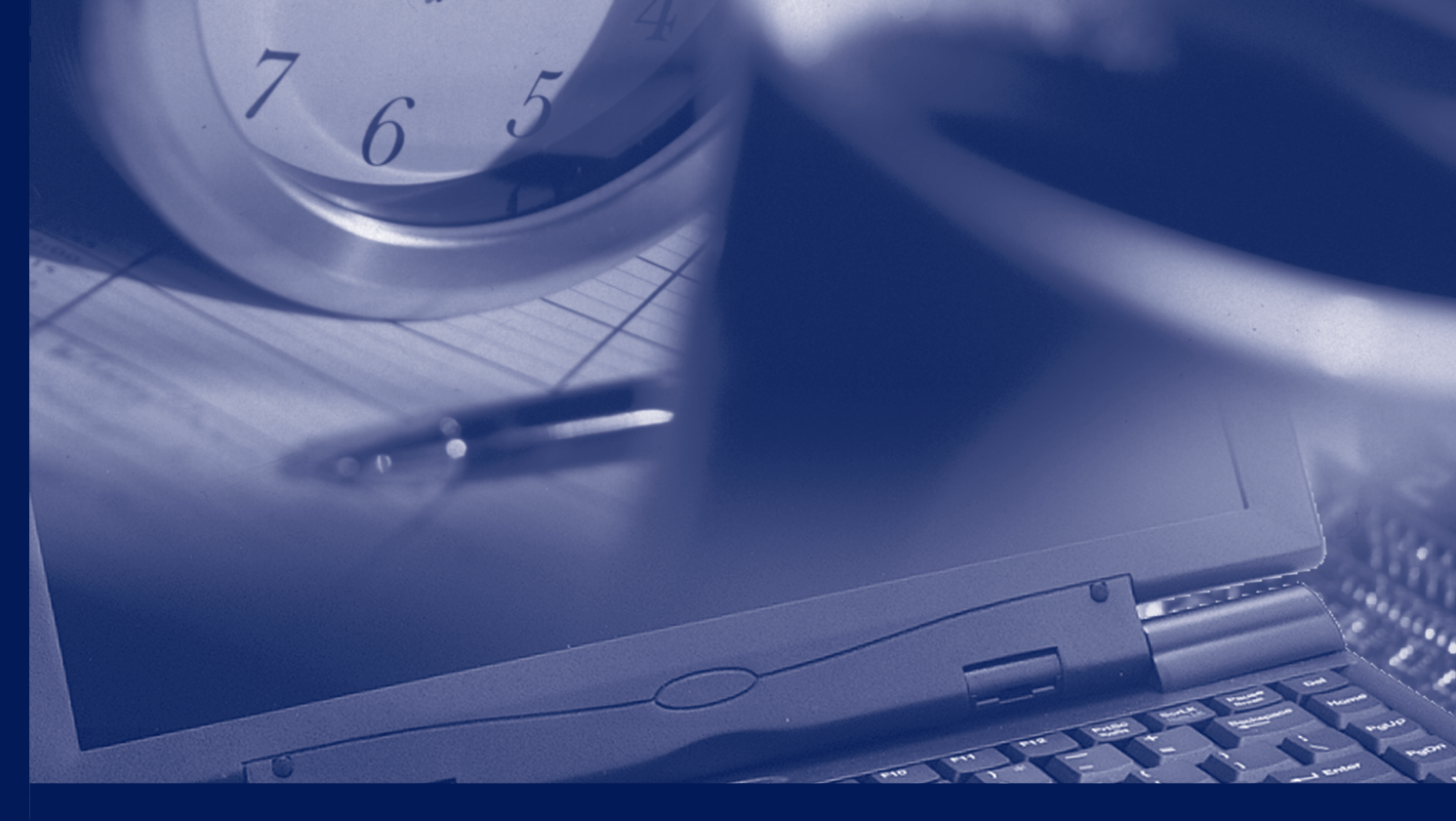

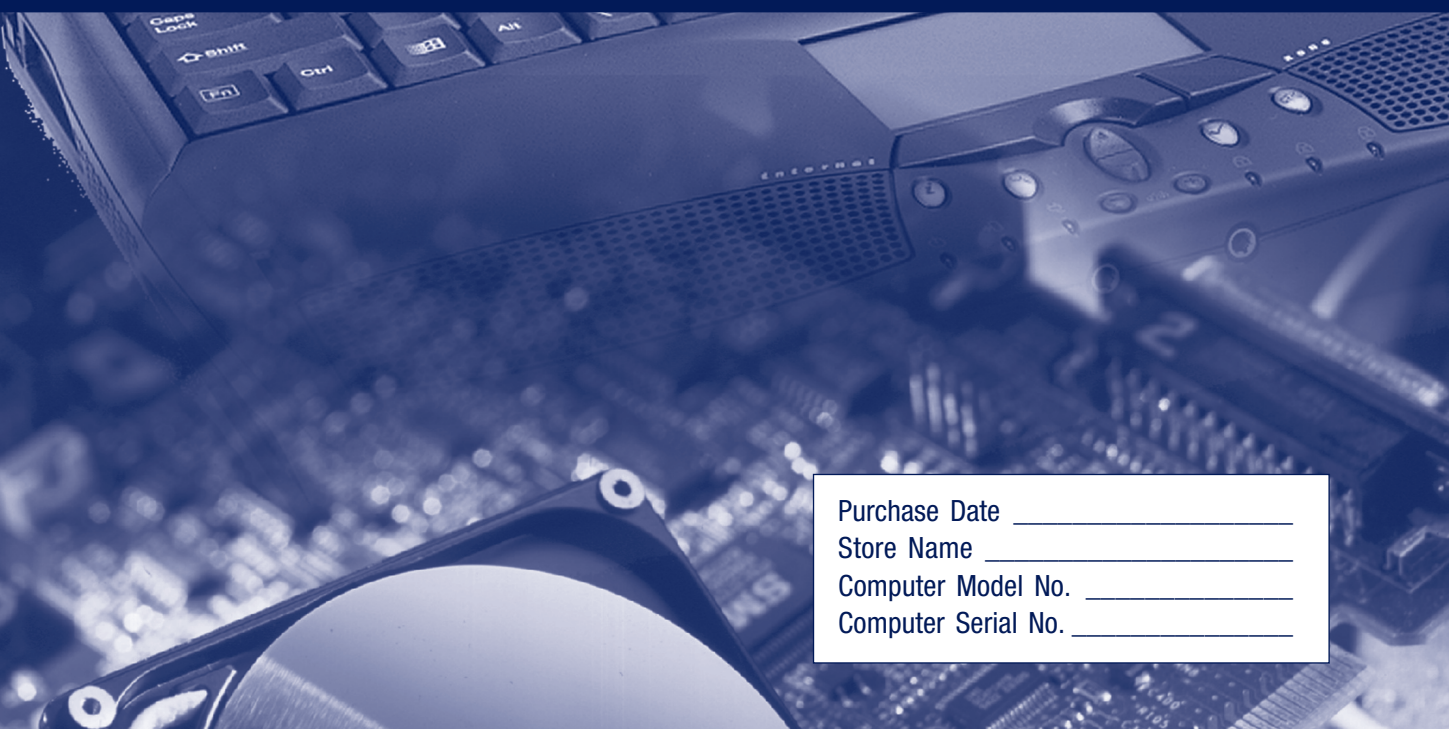

# **COMPAQ**

# **Contents**

## **CHAPTER 1**

#### **Using This Guide**

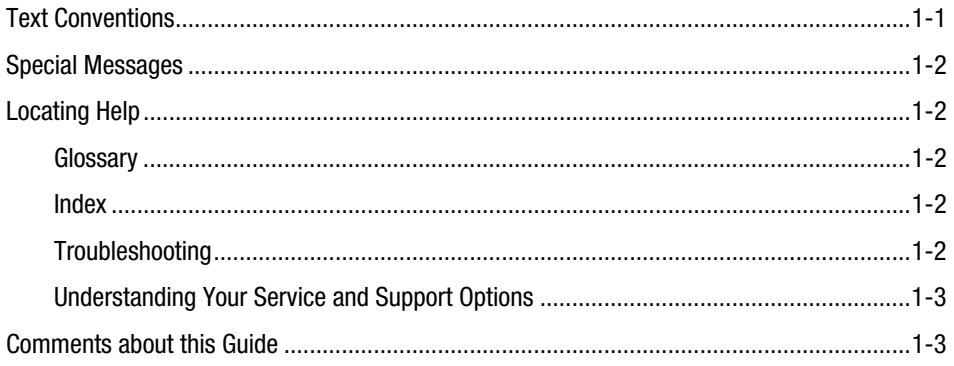

## **CHAPTER 2**

#### **Introducing Your Mobile Internet PC**

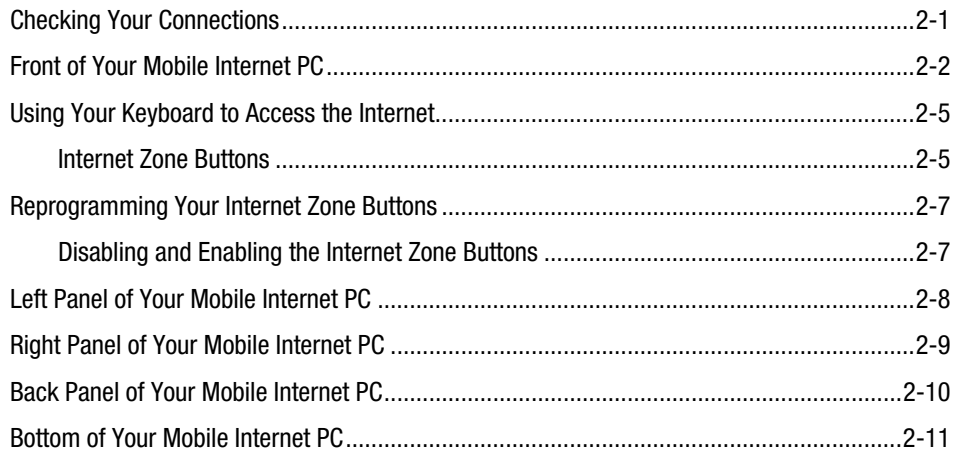

 $\pmb{ii}$ Table of Contents

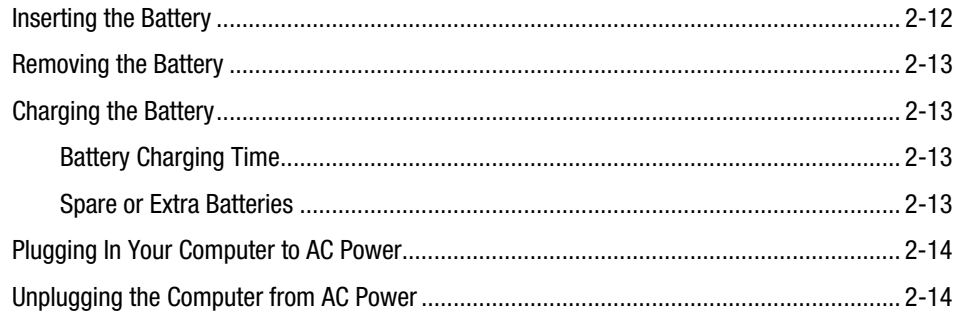

## **CHAPTER 3**

#### **Mobile Internet PC Features**

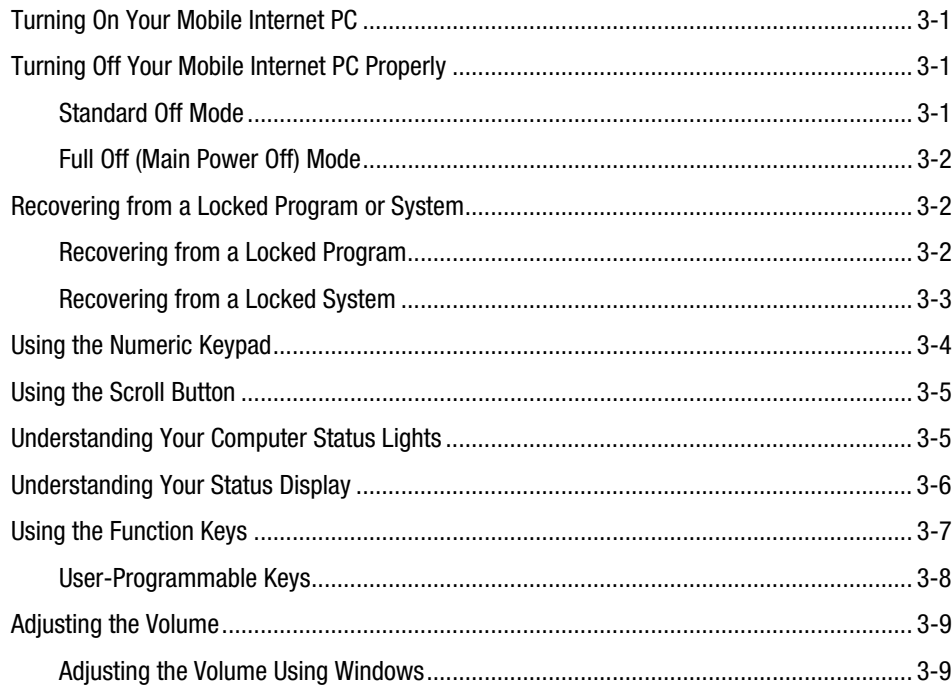

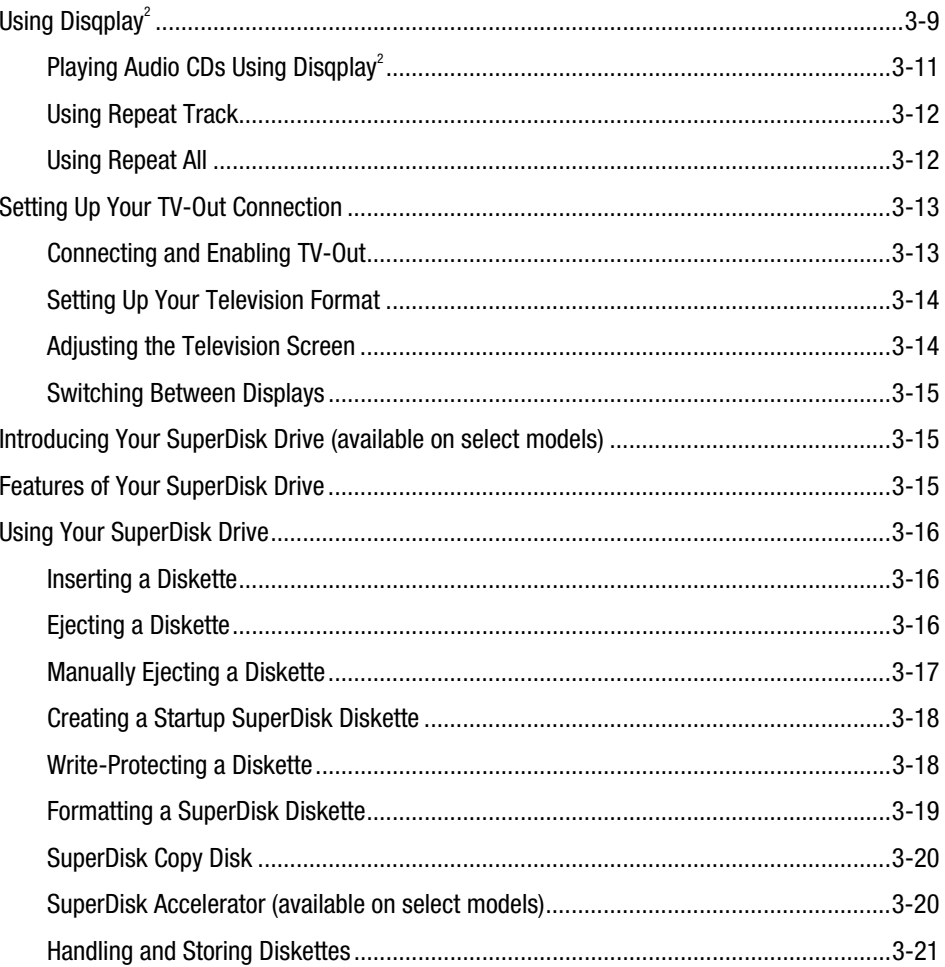

## **CHAPTER 4**

#### **Learning About Your Modem**

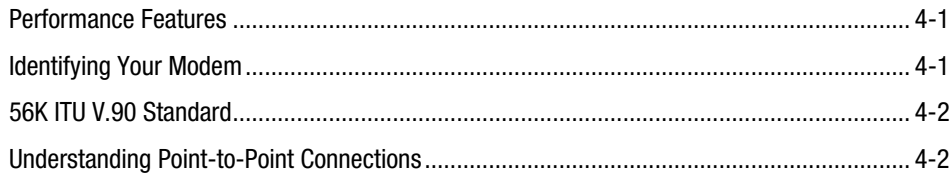

## **CHAPTER 5**

#### **Connecting Your Mobile Internet PC to a Network**

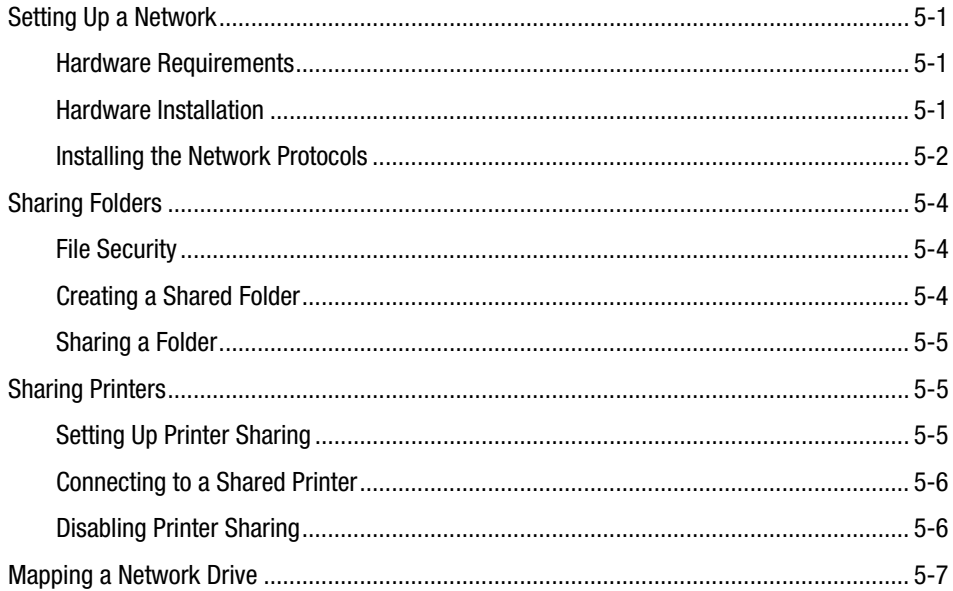

## **CHAPTER 6**

#### **Upgrading Your Mobile Internet PC**

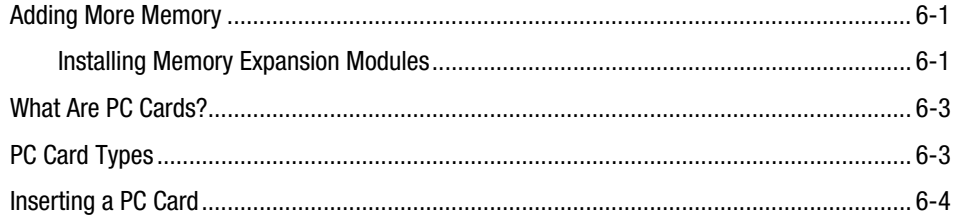

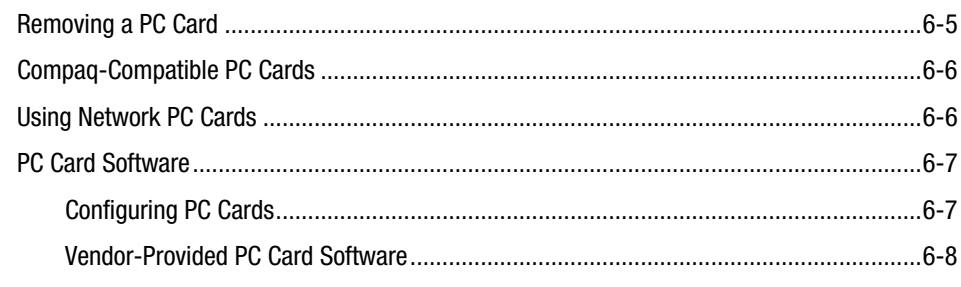

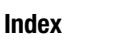

#### *vi Table of Contents*

# *Chapter 1* **Using This Guide**

Thank you for buying a Compaq Mobile Internet PC. This Features Guide will help you to familiarize yourself with the features of your Internet PC, as well as information on how to upgrade your computer.

Please take a moment to familiarize yourself with the special text and messages used throughout this guide.

# **Text Conventions**

The examples below explain the specially formatted text used in this guide.

- Keyboard key names appear in bold type: **Home**, **End**, **Backspace**, **Tab**
- Keyboard keys that must be pressed at the same time to perform a task appear in bold type with a plus (**+**) between the key names: **Ctrl+Home**
- Drives appear as capital letters: drive C
- Folder names appear with initial capital letters: Favorites
- File names appear in italics with an initial capital letter: *Setup.exe*
- Command line statements appear in lower case bold type: **a:\install**
- Names of icons appear in bold type followed by a picture of the icon: **My Computer S** icon
- Menu items appear in bold type: **Programs**, **Accessories**

#### *1-2 Using This Guide*

## **Special Messages**

The following words and symbols have special meaning in this guide.

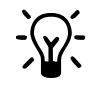

 $\cdot$  **HINT:** Helpful hints that will make using your computer easier and faster.

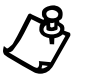

**NOTE:** Important information concerning the operation of your Internet PC.

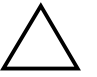

` **CAUTION:** Failure to follow directions may result in equipment damage or loss of data.

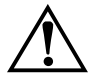

**WARNING:** Failure to follow directions may result in bodily harm or loss of life.

# **Locating Help**

Compaq provides you with several resources to help you learn about your Internet PC. These resources include the following:

#### **Glossary**

Computer terms that may be unfamiliar to you are identified in the glossary.

#### **Index**

The index is a comprehensive list of the topics covered in this guide.

## **Troubleshooting**

The Troubleshooting section shows how to fix many common computer-related issues.

## **Understanding Your Service and Support Options**

Your Internet PC is equipped with several helpful programs that will aid you in identifying and solving common computer problems.

If you need further technical support, visit the Compaq Web site at:

#### **www.compaq.com**

Compaq Technical Support telephone numbers are listed in the Limited Warranty Statement.

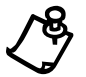

**NOTE:** Locate the model and serial numbers for your computer before you call technical support. Write these numbers down for future use.

## **Comments about this Guide**

Compaq Computer Corporation welcomes comments and suggestions you may have concerning this guide. Send correspondence to the following address:

COMPAQ COMPUTER CORP ATTN: DOCUMENTATION PROGRAM MANAGER MAIL CODE 060504 20555 SH 249 HOUSTON TX 77070

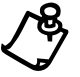

**NOTE:** This address is for comments and suggestions only. It is not for the purpose of obtaining technical assistance.

#### *1-4 Using This Guide*

# *Chapter 2* **Introducing Your Mobile Internet PC**

# **Checking Your Connections**  $\overline{2}$  $\mathbf{3}$ Your Computer Connections

# **Connections** 1 AC Adapter 3 Modem Cable <sup>2</sup> Battery

# **Front of Your Mobile Internet PC**

The following buttons, lights, and controls are located on the front of your computer:

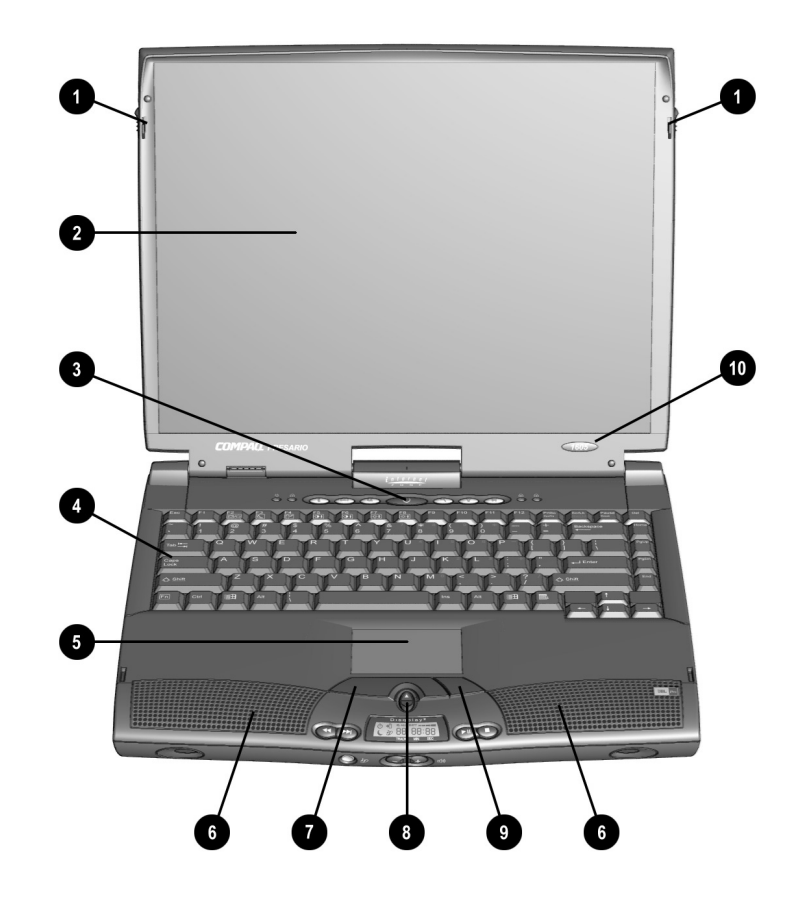

Front of Your Computer

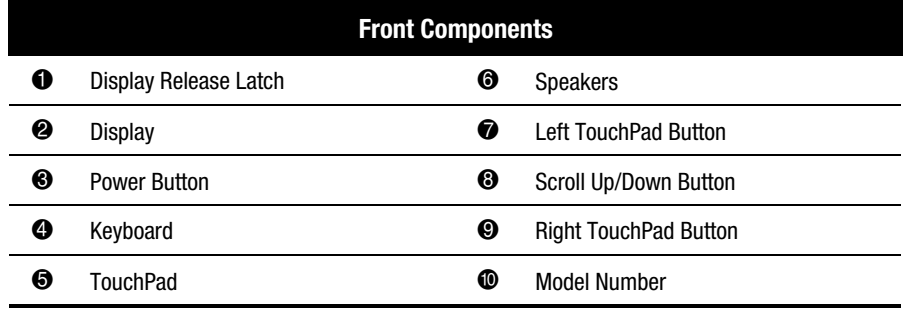

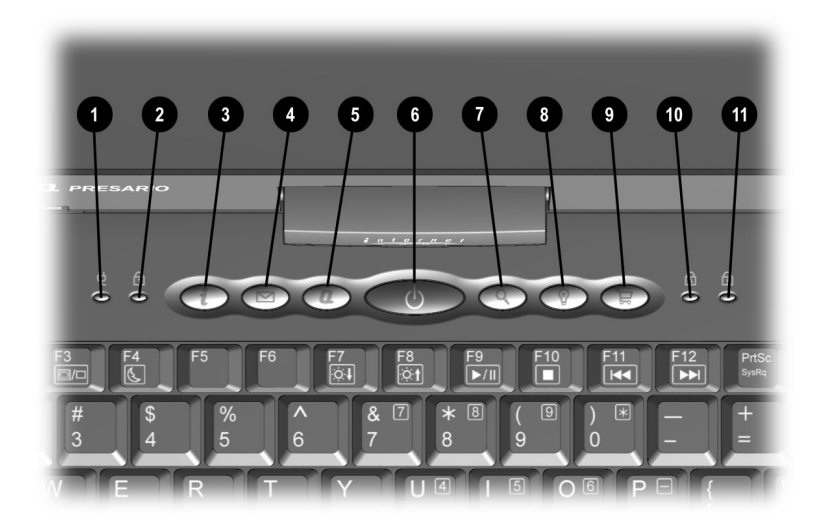

Internet Zone Buttons and Lights

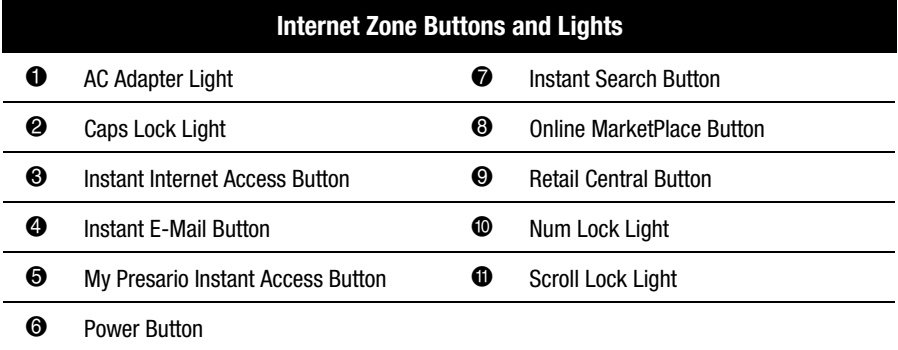

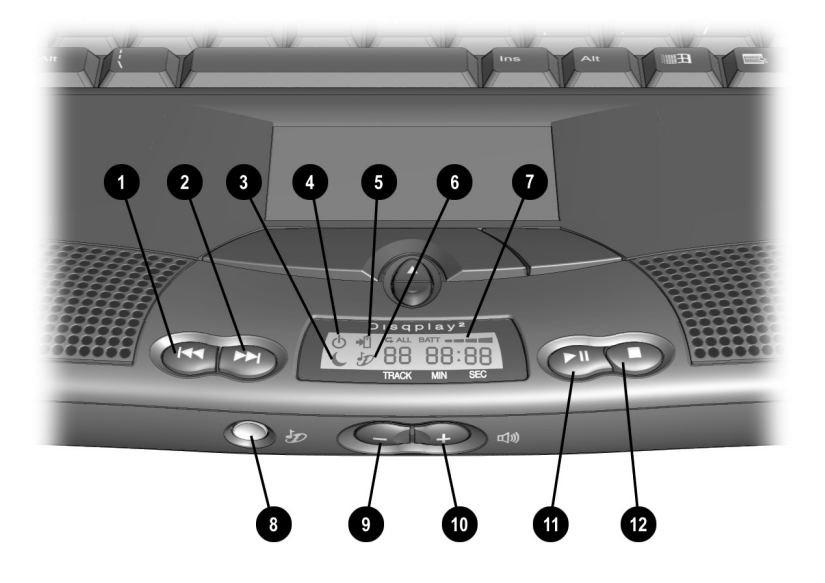

Front of Your Computer

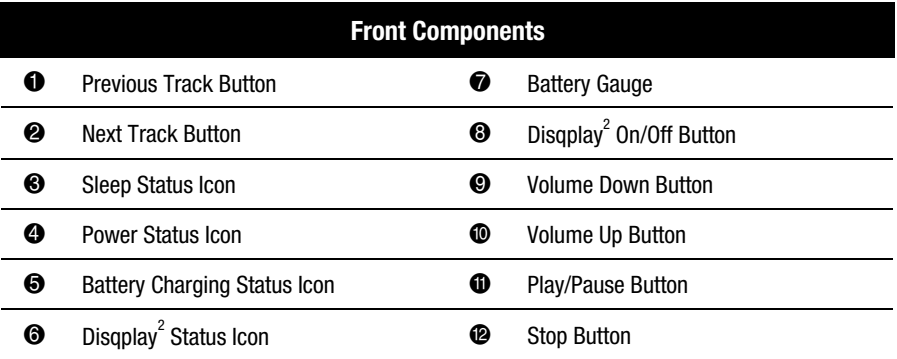

Refer to the Understanding the Status Display section in this guide for more details about the icons found on the display.

# **Using Your Keyboard to Access the Internet**

The Compaq Internet Zone buttons provide quick, easy access to the Internet.

#### **Internet Zone Buttons**

The Internet Zone buttons, located at the top of the keyboard of your Mobile Internet PC, automatically connect you to the Internet. Before using these buttons, you must have access to the Internet. These buttons give you quick access to the most frequently used Internet activities. These buttons are programmed to do the following:

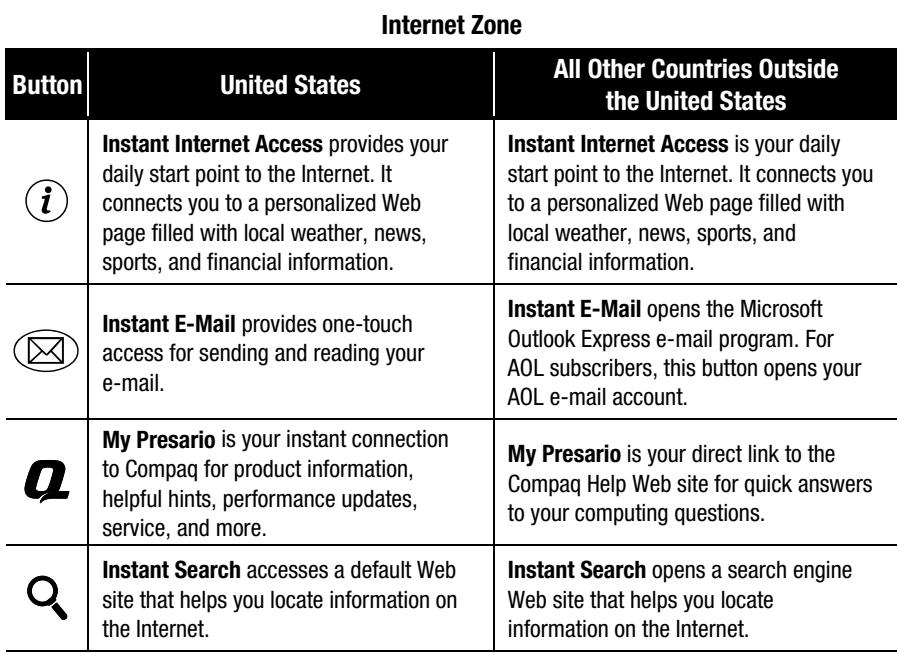

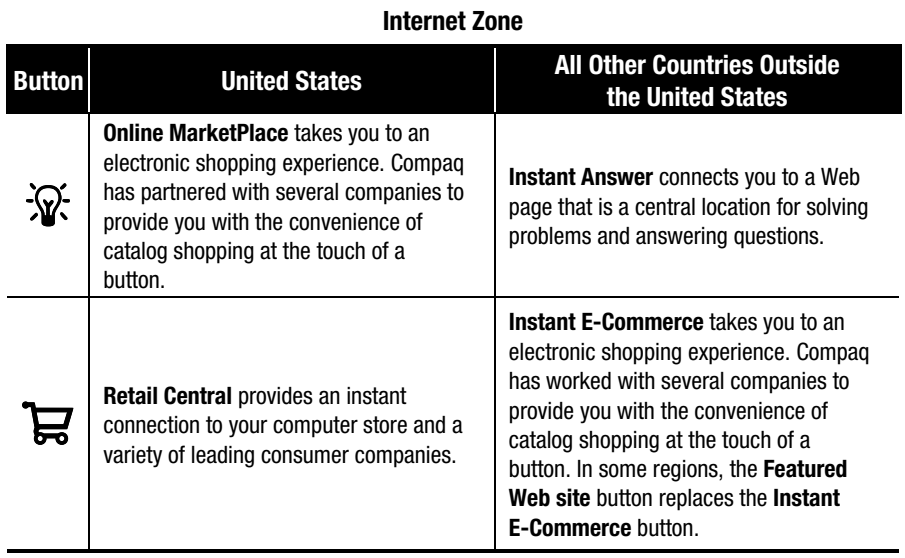

## **Reprogramming Your Internet Zone Buttons**

You can reprogram the Internet Zone buttons to reflect your personal preferences.

The **Easy Access Internet Zone Fig. 2** icon is located on the Windows Taskbar. It can also be reached by clicking the **Start** button, then **Programs** and choosing **Reprogram Easy Access Buttons**.

To reprogram your Internet Zone buttons, complete the following steps:

- 1. From the Status bar, right-click the **Easy Access Internet Zone in i** icon and choose **Reprogram Easy Access Buttons**.
- 2. From the Compaq Easy Access Button Settings window, click the button you wish to change.
- 3. Follow the instructions provided.

#### **Disabling and Enabling the Internet Zone Buttons**

You may turn off all Internet Zone buttons from the Easy Access Button program. When turned off, no Internet Zone buttons will operate. The **Easy Access Internet Zone i** icon located on the Taskbar will appear with a red X on top. You can still access the button functions if you click the **Easy Access Internet Zone** icon.

To disable the Internet Zone buttons, complete the following steps:

- 1. From the Windows Taskbar, right-click the **Easy Access Internet Zone** icon.
- 2. Click **Disable Easy Access Buttons**.

To enable the Internet Zone buttons, complete the following steps:

- 1. From the Windows Taskbar, right-click the **Easy Access Internet Zone** icon.
- 2. Click **Enable Easy Access Buttons**.

# **Left Panel of Your Mobile Internet PC**

The following components are located on the left panel of your computer:

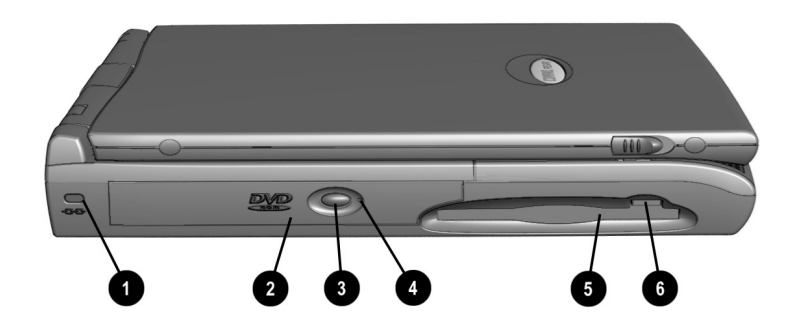

Left Panel of Your Computer

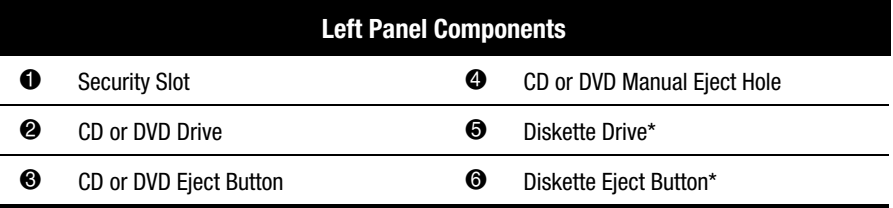

\* A SuperDisk drive is available on some models. Refer to the Mobile Internet PC Features section of this guide for more information about the optional SuperDisk drive.

# **Right Panel of Your Mobile Internet PC**

The following components are located on the right panel of your computer:

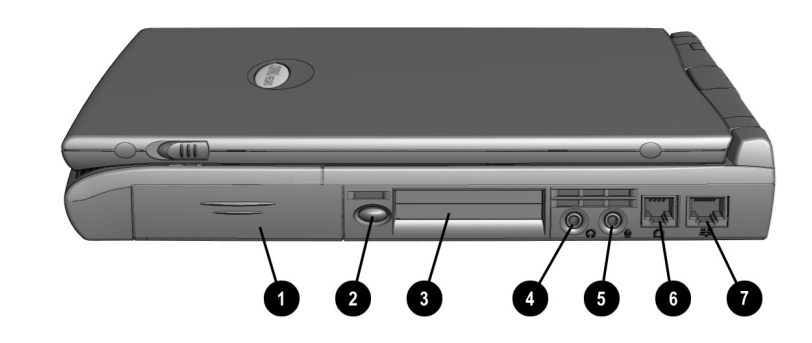

Right Panel of Your Computer

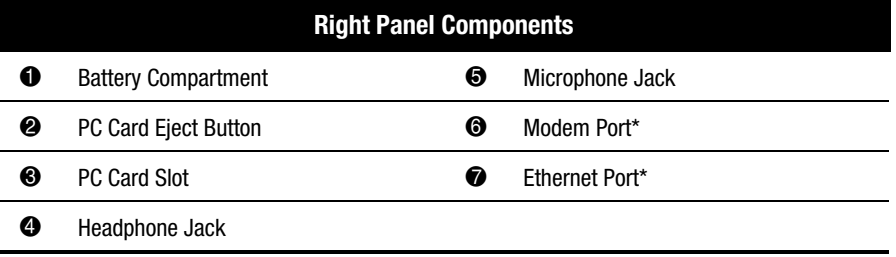

\* Available on select models.

# **Back Panel of Your Mobile Internet PC**

The following components are located on the back panel of your computer:

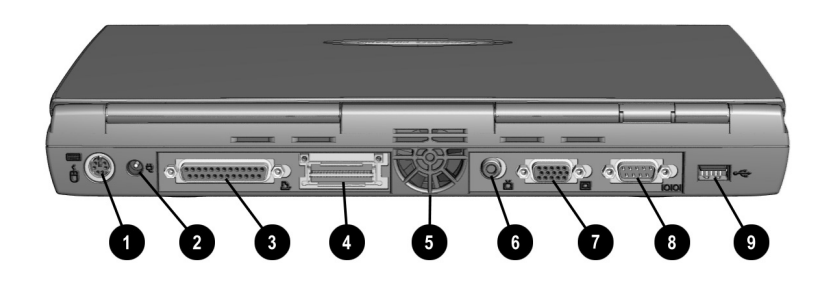

Back Panel of Your Computer

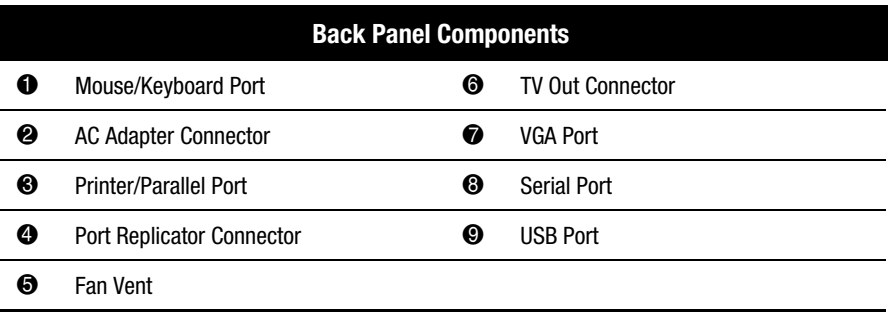

# **Bottom of Your Mobile Internet PC**

The following components are located on the bottom of your computer:

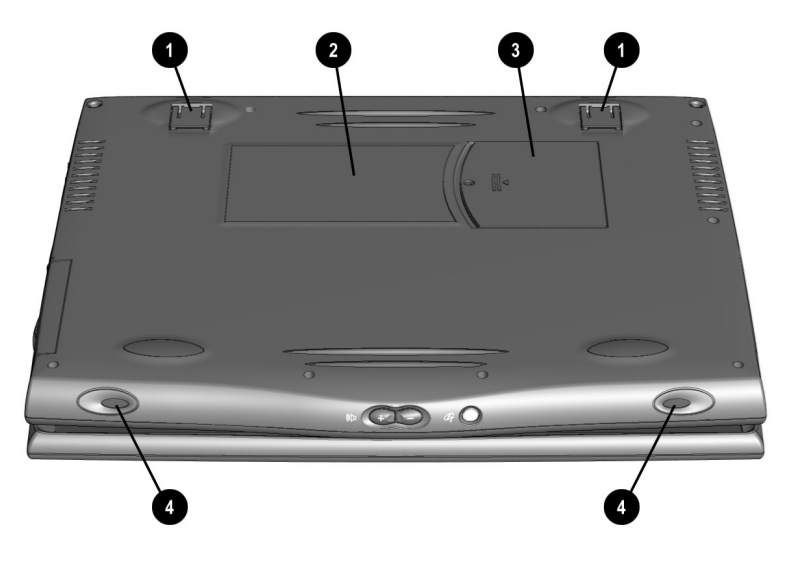

Bottom of Your Computer

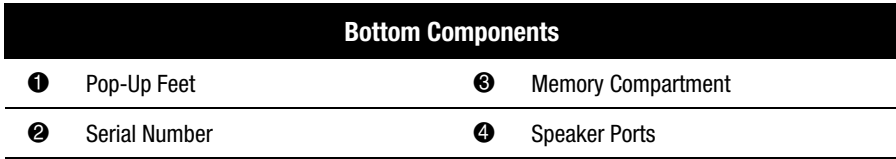

*2-12 Introducing Your Mobile Internet PC*

## **Inserting the Battery**

To insert your battery into the battery compartment, complete the following steps:

1. Push down on the battery compartment door to remove the door.

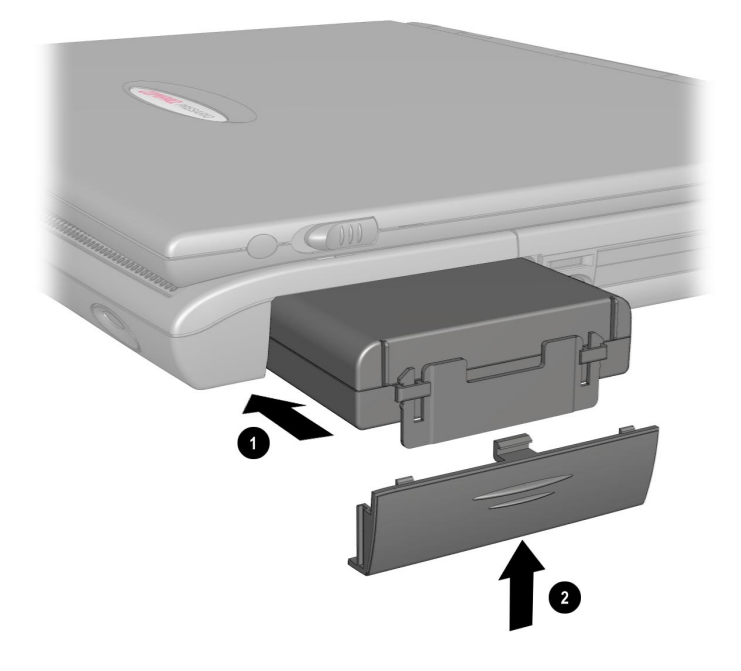

Inserting the Battery

2. Insert the new battery  $\bullet$  into the battery compartment with the label side turned up.

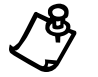

**NOTE:** Only Compaq 1800 Series Mobile Internet PC batteries should be installed in your computer.

3. Close the battery compartment door  $\bullet$  by gently pushing up on the door until it snaps into place.

## **Removing the Battery**

To remove the battery, complete the following steps:

- 1. Save your files.
- 2. If the AC adapter is not connected, turn off your computer.
- 3. Remove the battery compartment door by sliding it down.
- 4. Use the tab on the battery to pull the battery out.

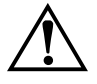

**WARNING:** To reduce the risk of damage to the battery or personal injury, do not crush, puncture, or incinerate the battery or short the metal contacts. Do not attempt to open or service the battery.

# **Charging the Battery**

Charge the battery by connecting your computer to AC power. The battery receives a charge whether your computer is on or off and continues charging until the battery is fully charged or the AC power is disconnected. The **Battery Charging**  $\overrightarrow{A}$  icon is displayed when the battery is charging.

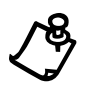

**NOTE:** When you charge the battery the first time, leave your computer plugged into<br>the electrical outlet until the battery pack is fully charged and the **Battery Charging**<br> $\downarrow$  icon is no longer displayed. This measure the electrical outlet until the battery pack is fully charged and the **Battery Charging** charged.

## **Battery Charging Time**

Battery charging time will vary based on the initial battery charge, the type of battery, and the activity of your computer while charging.

#### **Spare or Extra Batteries**

To purchase extra batteries for your Compaq Internet PC, contact an authorized dealer or the Compaq Web site at:

#### **www.compaq.com/athome**

# **Plugging In Your Computer to AC Power**

To connect your computer to AC power, follow the instructions on the *Compaq Hardware Setup* poster. Refer to the Government Approvals section of the Mobile Internet PC Reference Manual for worldwide power cord information.

## **Unplugging the Computer from AC Power**

When your computer does not have a charged battery, you should save your work and turn off the computer before unplugging it from AC power.

When a charged battery is in the computer, you can simply unplug it from AC power. The computer automatically switches to battery power.

> **WARNING:** Make sure you can easily reach the electrical outlet. Unplug the AC adapter from the electrical outlet when you want to disconnect power from your computer. Do not leave the AC adapter plugged into the electrical outlet.

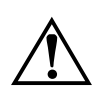

**WARNING:** Do not place anything on power cords or cables. Arrange them so that no one will accidentally step on or trip over them. Do not pull on a cord or cable. When unplugging from the electrical outlet, grasp the cord by the plug.

**WARNING:** To reduce the risk of electrical shock, fire, or damage to the equipment, do not use converter kits sold for appliances to power your computer.

# *Chapter 3* **Mobile Internet PC Features**

## **Turning On Your Mobile Internet PC**

To turn on your computer, press the **Power**  $\circlearrowleft$  button, which is located at the top of the keyboard.

# **Turning Off Your Mobile Internet PC Properly**

#### **Standard Off Mode**

To turn off your computer properly, complete the following steps:

- 1. Save any work you want to keep by clicking the **File** menu, then clicking **Save**. If the Save As window is displayed, type in a file name and specify where you want to save the file, then click the **Save** button.
- 2. Exit the program you are using by clicking the **Close** button in the top righthand corner of the window.
- 3. Maximize and close any windows shown on the Taskbar at the bottom of the screen.
- 4. Repeat steps 1, 2, and 3 for each window you have open until only the Windows desktop remains active.
- 5. Click the **Start** button, then click **Shut Down**.
- 6. Select the **Shut down** option.
- 7. Click the **OK** button. After a few seconds, your computer will turn off.

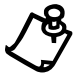

**NOTE:** Your computer cannot receive faxes when it is turned off or in Hibernation mode.

#### *3-2 Mobile Internet PC Features*

## **Full Off (Main Power Off) Mode**

If you need to install or replace components in your computer, you must turn your computer off *completely*. To do this, complete the previous steps for putting your computer into Standard Off mode. Unplug the computer electrical cord from the outlet and remove the battery if installed.

## **Recovering from a Locked Program or System**

#### **Recovering from a Locked Program**

To recover from a frozen software program, complete the following steps:

- 1. Press **Ctrl+Alt+Delete**. The Close Program window displays.
- 2. Select the program that is not responding.
- 3. Click the **End Task** button. A message displays prompting you to close the program that is not responding.
- 4. Click **End Task**.

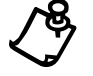

**NOTE:** Learn to save your work often. Work that has not been saved may be lost when a program or the computer stops responding.

#### **Recovering from a Locked System**

Occasionally you may encounter a nonworking keyboard or a frozen screen. To restart your computer, complete the following steps:

- 1. Press and hold down the **Power**  $\circlearrowright$  button for at least four seconds. This action will cause a manual shutdown.
- 2. Press the **Power** õ button once to restart.

If your computer still does not restart, complete the following steps:

- 1. Remove the battery and unplug the AC power for at least 30 seconds.
- 2. Reinsert the battery or reconnect AC power and press the **Power**  $\circlearrowleft$  button once to restart.

If files were open when the computer locked up, ScanDisk, a Microsoft Windows utility program, will automatically run. ScanDisk will determine if the improper shutdown caused any errors on the hard drive. Errors may occur if the Microsoft Windows operating system was not able to properly close all files before the shutdown. If no errors are found, the restart process will continue. If ScanDisk does detect errors, follow the instructions shown to continue the restart process. Work that was not saved prior to the lockup may be lost.

*3-4 Mobile Internet PC Features*

# **Using the Numeric Keypad**

To use the embedded numeric keypad, press **Fn+NumLk**. This key combination switches the keys to numbers until you press **Fn+NumLk** again. When NumLock is activated, the **NumLock**  $\widehat{\mathbb{D}}$  light is turned on.

You may also use the numeric keypad by pressing and holding the **Fn** key while using the embedded number keys.

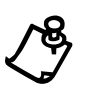

+ **NOTE:** If an external keyboard or numeric keypad is connected, pressing **Fn+NumLk** on the notebook keyboard will not activate NumLock. You must press the **NumLock** key on the external keyboard or numeric keypad to activate NumLock.

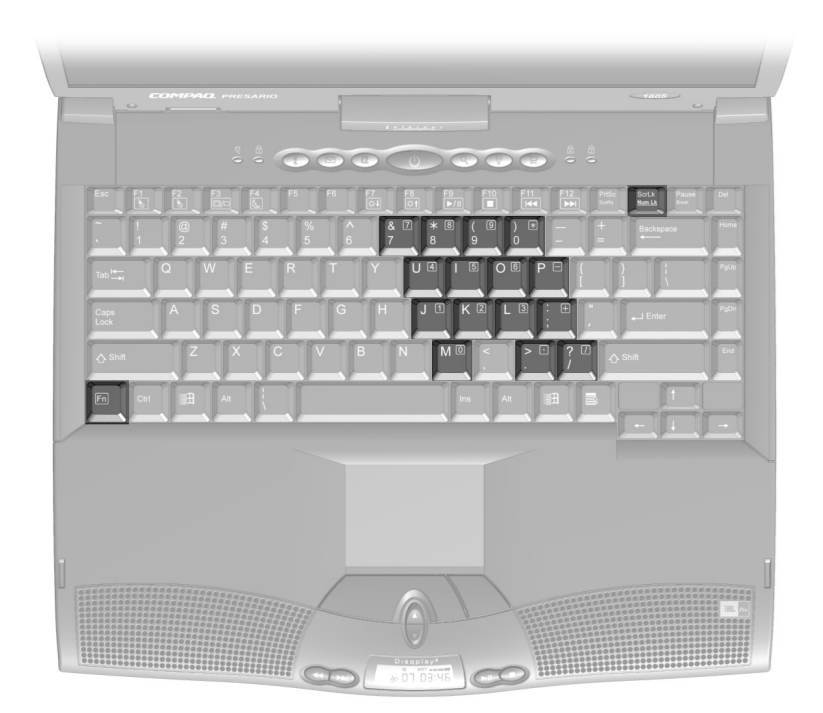

Numeric Keypad

## **Using the Scroll Button**

If you are using a program that has a vertical scroll bar, the scroll button beneath your touchpad will allow you to scroll up and down a page.

To change the function of the scroll button, complete the following steps:

- 1. Click the **Start** button from the Windows Taskbar.
- 2. Point to Settings, then Control Panel.
- 3. Double-click the **Mouse**  $\stackrel{\text{d}}{\theta}$  icon.
- 4. Click the **Button Actions** tab. Change the selection in the **Rocker Switch** column of the **Buttons** panel.

## **Understanding Your Computer Status Lights**

**Icon Lights up when... AC Adapter** – AC adapter is plugged in. **Caps Lock** – This feature is activated. When used, letters are typed in<br>
uppercase To turn Cap Lock on press the **Caps Lock** key uppercase. To turn Cap Lock on, press the **Caps Lock** key. **h 11 Num Lock** – This feature is activated. You can use the embedded keypad to not a pater numbers. To turn on Num Lock mode, press **En+Numl ock** enter numbers. To turn on Num Lock mode, press **Fn+NumLock**. **Scroll Lock** – This feature is activated. Text that takes up more than a full<br>screen scrolls up the screen line-by-line. To turn on Scroll Lock, press the **ScrLock** key.

Status lights show what is happening in your computer.

#### *3-6 Mobile Internet PC Features*

# **Understanding Your Status Display**

The icons on your computer status display show what is happening in your computer. If you press any of the buttons around the status display (except the Volume Up or Volume Down buttons), it will light up for a few seconds so that you can see the icons more clearly.

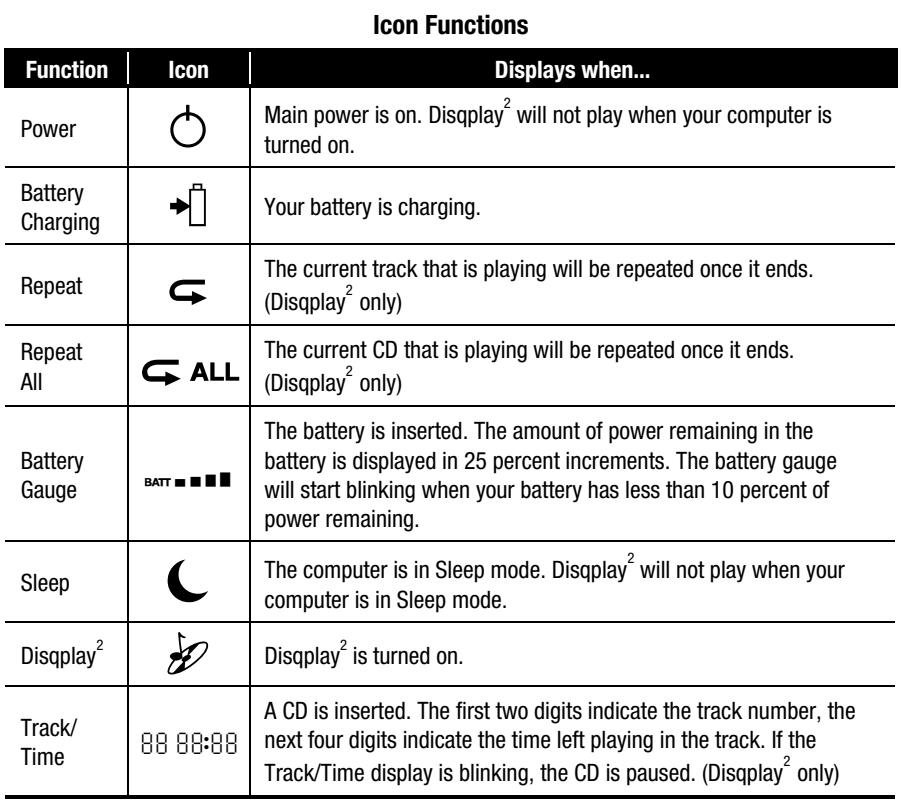

# **Using the Function Keys**

Use the function keys on the keyboard to perform repeated tasks quickly. The function keys are located on the top row of the keyboard. The **Fn** key activates a function key. It is located in the lower-left area of the keyboard.

To use a function key, press the **Fn** key at the same time you press a function key.

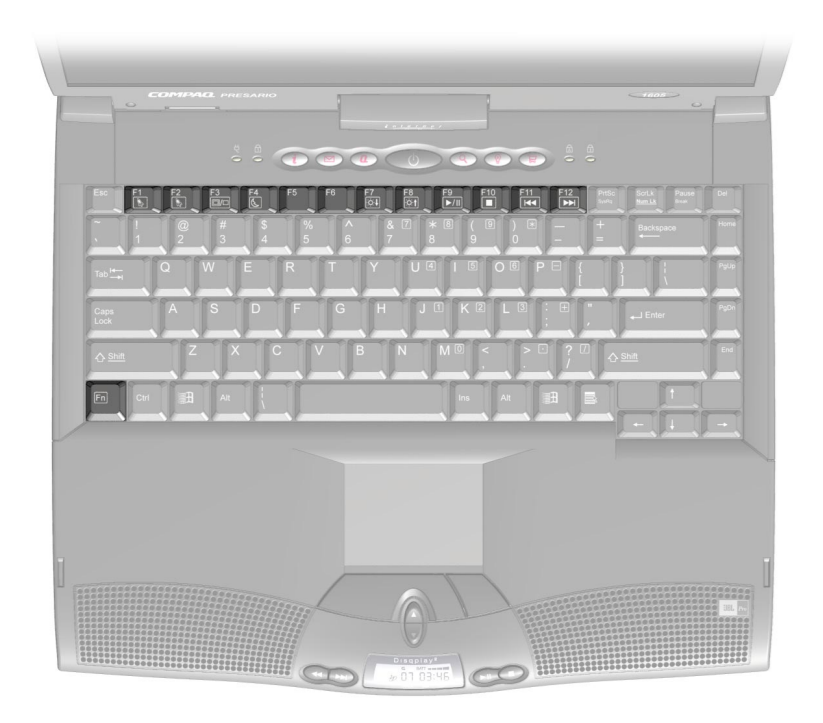

Function Keys and Fn Key

#### *3-8 Mobile Internet PC Features*

## **User-Programmable Keys**

The **F1** and **F2** keys can also be set up to open your most often-used software, thereby saving you time from having to locate these programs every time you want to use them.

Refer to the Reprogramming Your Internet Zone Buttons and Function Keys section in this guide for more information about programming the **F1** and **F2** keys.

The following keys have already been assigned:

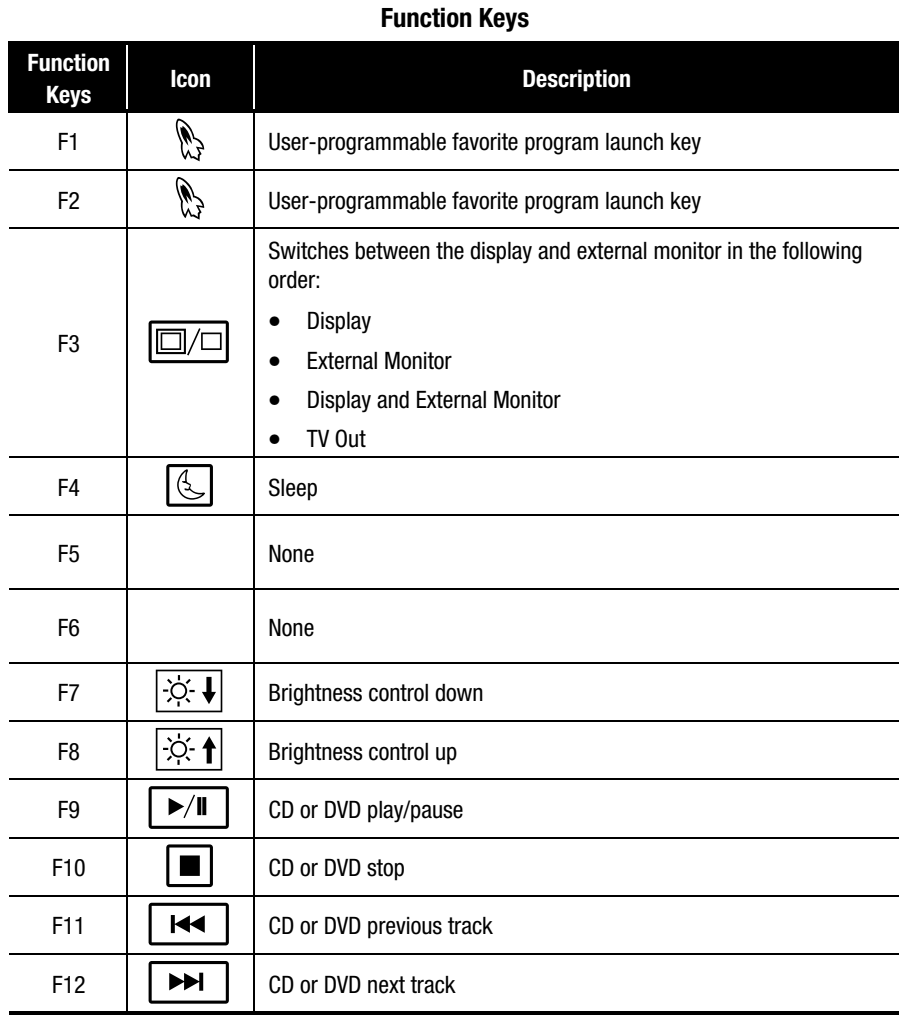

## **Adjusting the Volume**

You can change the speaker volume on your Internet PC. Press the  $\pm$  button to increase the volume. Press the  $\equiv$  button to decrease the volume. Pressing the  $\equiv$ and  $\pm$  buttons at the same time will turn on and turn off the mute feature.

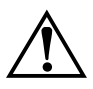

**WARNING:** To reduce the risk of personal injury or equipment damage, reduce the speaker volume before putting on headphones.

#### **Adjusting the Volume Using Windows**

To adjust the volume using Windows, single-click the **Volume**  $\mathcal{K}$  icon on the Windows Taskbar. Use the slider bar to adjust the volume. Click the **Mute All** box to mute the volume.

# **Using Disqplay<sup>2</sup>**

Your Compaq Internet PC features Disqplay $^2$  technology. Disqplay $^2$  allows you to play CDs on your Internet PC while main power is turned off, a convenient way to play CDs while greatly reducing the amount of power used by your computer. With  $Disqplay<sup>2</sup> you can:$ 

- Insert an audio CD and it will automatically start playing.
- View the total playing time and number of tracks on an audio CD when it is stopped.
- View the track number and time remaining within the track.
- Fast forward or rewind within a CD track.
- Continuously repeat a track or repeat an entire disc once it has reached the end of the last track.
- Press a button (except for Volume Up or Volume Down) and your status display will light up for a few seconds so you can see the icons more clearly.

Disqplay $^2$  will also turn itself off if your CD has stopped playing and no activity has occurred for a certain amount of time.

For a list of the buttons used to operate  $Disqplay<sup>2</sup>$ , please see the table below.

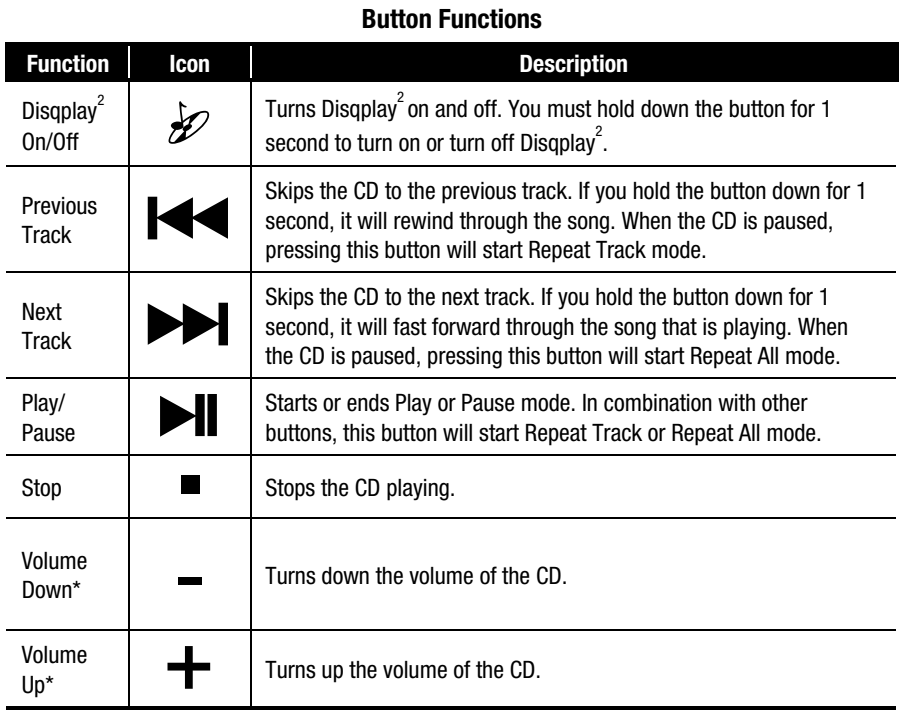

\* Pressing the Volume Down and Volume Up buttons at the same time will turn on and turn off the mute feature.

# **Playing Audio CDs Using Disqplay2**

To play an audio CD using Disqplay<sup>2</sup>, press the **Disqplay<sup>2</sup> On/Off**  $\hat{\mathcal{L}}$  button for 1 second to turn on Disqplay<sup>2</sup>, then insert the CD into the CD drive. The CD will automatically start playing. Use the CD control buttons to navigate the CD.

If there is no CD in the CD drive, a **No Disc** message will appear on the status display.

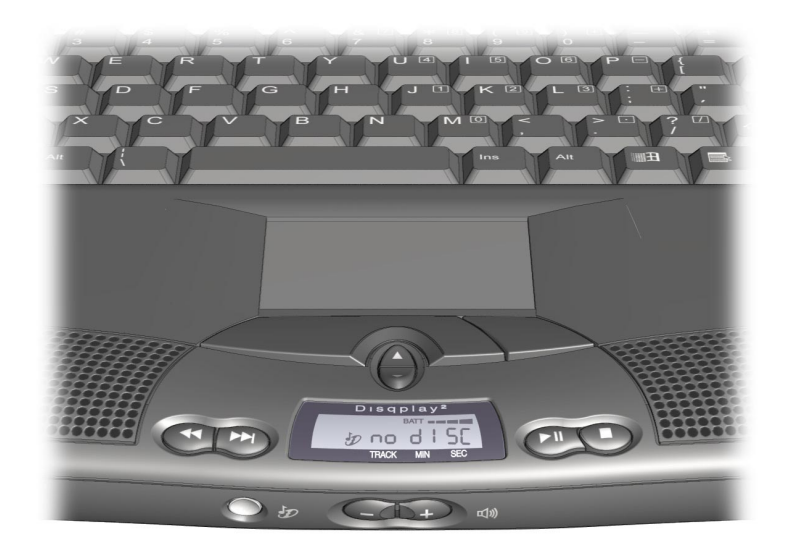

No Disc Message

#### *3-12 Mobile Internet PC Features*

If there is a data (non-audio) CD in the CD drive, a **Data CD** message will appear on the status display. Disqplay $^2$  will not run data CDs.

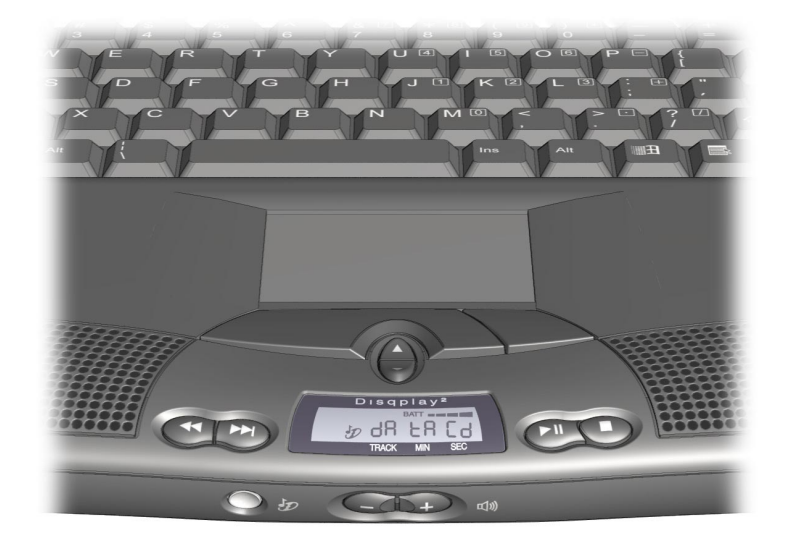

Data CD Message

## **Using Repeat Track**

To continuously repeat a track, complete the following steps:

- 1. While the track is playing, press the **Play/Pause**  $\blacksquare$  button.
- 2. Press the **Previous Track**  $\blacktriangleleft$  button. The **Repeat**  $\blacktriangleleft$  icon will appear on the status display and the track will start playing.
- 3. Press any button to stop the track from repeating.

#### **Using Repeat All**

To continuously repeat a CD, complete the following steps:

- 1. While the track is playing, press the **Play/Pause**  $\blacksquare$  button.
- 2. Press the Next Track  $\blacktriangleright$  button. The **Repeat All**  $\blacktriangleleft$  **ALL** icon will appear on the status display and the track will start playing.
- 3. Press any button to stop the CD from repeating.

## **Setting Up Your TV-Out Connection**

Your Mobile Internet PC comes with a composite TV-Out connector on the back panel. An S-Video connector can be found on your optional port replicator.

With a TV-Out connection, you can do the following:

- Play games on a bigger screen, such as your television.
- Watch DVD movies on TV rather than a computer monitor.
- Play a video clip for recording on a VCR.

#### **Connecting and Enabling TV-Out**

To connect your computer and your television, you will need a composite video cable (RCA cable) to plug into your TV, VCR, or other device. These cables can be purchased in a retail TV store or a computer store.

To connect and enable TV-Out, complete the following steps:

- 1. Before connecting your computer to your television, turn on your computer.
- 2. When you reach the Windows desktop, connect your computer and your television with a composite video cable.
- 3. Right-click the Windows desktop.
- 4. Click **Properties**.
- 5. Click the **Settings** tab, then click the **Advanced** button.
- 6. Click the **Displays** tab.
- 7. Click the green corner of the TV field box to enable TV-Out. TV-Out is enabled if the button next to **Primary** is blue.
- 8. Click the **OK** button to exit the Advanced menu and the Display Properties menu.

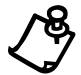

**NOTE:** At this time, the display on your television may be rolling. To correct this problem, you must set your TV format.

#### *3-14 Mobile Internet PC Features*

#### **Setting Up Your Television Format**

To properly view images, you must set your computer to your country's standard for television transmission. To do this, complete the following steps:

- 1. Right-click the Windows desktop.
- 2. Click **Properties**.
- 3. Click the **Settings** tab, then click the **Advanced** button.
- 4. Click the **Displays** tab.
- 5. Click the top right corner of the **TV** field box.
- 6. Click the **Format** tab.
- 7. Make sure **Select by country** is selected.
- 8. Scroll to find your country, then select it.
- 9. Click the **OK** button to exit the Advanced menu and the Display Properties menu.
- 10. If your computer asks you to restart Windows, click **OK** for the new settings to take effect.

Your television format is now set and the television image should be stable.

#### **Adjusting the Television Screen**

After you have enabled your television, you may need to adjust the size or location of your screen.

To make adjustments to your screen, complete the following steps:

- 1. Right-click the Windows desktop.
- 2. Click **Properties**.
- 3. Click the **Settings** tab, then click the **Advanced** button.
- 4. Click the **Displays** tab.
- 5. Click the top right corner of the **TV** field box.
	- a. To change the brightness, contrast, or color saturation, click the **Attributes** tab.
	- b. To change the position and screen size, click the **Adjustments** tab.
- 6. Click the **OK** button to exit out of the Advanced menu and the Display Properties menu.

#### **Switching Between Displays**

You can switch between your television and your display or external monitor by pressing **Fn+F3**. The order in which they change is:

- Display
- **External Monitor**
- Display and External Monitor
- TV-Out

## **Introducing Your SuperDisk Drive** (available on select models)

Your SuperDisk (formerly known as LS-120) drive is a 3.5-inch diskette drive capable of storing up to 120 megabytes (MB) of information. It delivers highly effective file transfer, backup, and storage capacity, while maintaining compatibility with current 1.44-MB diskette.

SuperDisk is the perfect technology to use for large graphic files, project and file management, Internet downloads, digital photo libraries, large presentations, video and audio files, and much more. It is the perfect device to store large amounts of data without using all the storage capacity on your hard drive.

## **Features of Your SuperDisk Drive**

The SuperDisk drive is designed to read, write, and format the following sizes of diskettes:

- 720 kilobytes (KB)
- 1.44 MB
- 120 MB

Key features of the SuperDisk drive include the following:

- Storage capacity of 120 MB of data on a single, 3.5-inch diskette (a capacity increase of more than 83 times the capacity of the standard 3.5-inch diskette)
- Motorized diskette ejection providing easy operation
- Faster transfer rate and access time than the 1.44-MB diskette drive, delivering up to 5 times the performance when using a SuperDisk diskette

*3-16 Mobile Internet PC Features*

## **Using Your SuperDisk Drive**

For optimum performance, use Imation SuperDisk diskettes with your SuperDisk drive.

## **Inserting a Diskette**

To insert a 1.44-MB or SuperDisk diskette into the drive, complete the following steps:

- 1. Turn on your computer, if it is not already turned on.
- 2. Hold the diskette, label side up, and gently insert the diskette into the drive. After you insert a diskette, it will take a few seconds for the drive to read the diskette before you can use it.

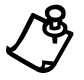

**NOTE:** The SuperDisk Drive Diskette Eject button is motorized and does not pop out after inserting a diskette.

## **Ejecting a Diskette**

Because the SuperDisk drive has a motorized **Diskette Eject** button, your computer must be turned on to eject a diskette. Do not turn off your computer until the diskette has been ejected.

The diskette will not eject if the computer is still writing to the diskette.

To eject a diskette, complete the following steps:

- 1. Push the **Diskette Eject** button. The diskette will eject from the drive.
- 2. Remove the diskette from the drive.

OR

From the Windows desktop, double-click the **My Computer** G icon.

3. Right-click the  $3\frac{1}{2}$  Floppy (A:)  $\frac{1}{2}$  icon, then select Eject. The diskette will eject from the drive.

## **Manually Ejecting a Diskette**

If you need to eject a diskette when the power is off, complete the following steps to manually eject the diskette:

- 1. Make sure the power is off and any external power sources are disconnected.
- 2. Insert a metal rod, such as a paper clip (approximately 1/16 inch in diameter and at least 3/8 inch in length) into the Manual Eject hole and push firmly as shown in the figure below. The diskette should pop out of the SuperDisk drive.

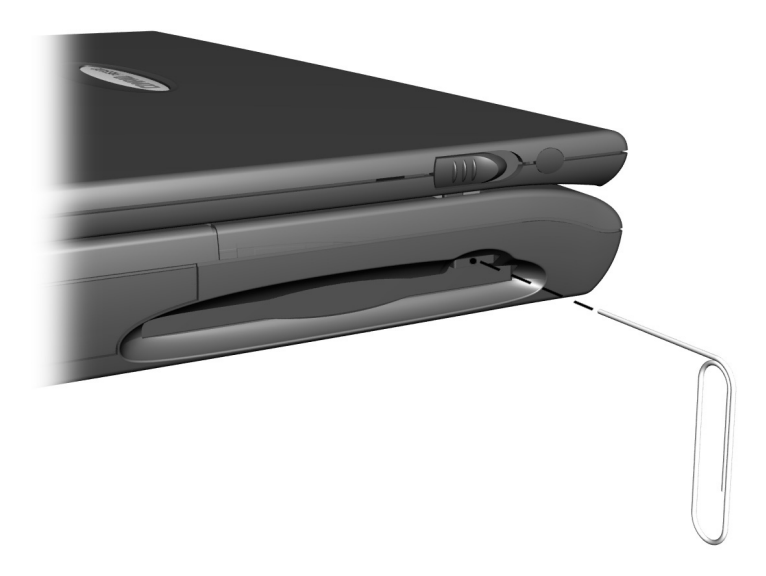

Manually Ejecting a Diskette

3. Remove the diskette from the drive.

If the diskette does not eject, contact your local Compaq-authorized dealer, reseller, or service provider.

#### *3-18 Mobile Internet PC Features*

#### **Creating a Startup SuperDisk Diskette**

You can start your computer from the SuperDisk drive, which is your A:\ drive, if you have a diskette containing the necessary system files. To create a Startup SuperDisk diskette, you must copy the Windows system files to the diskette. Copying system files does not erase files already saved to the diskette.

To create a Startup SuperDisk diskette, complete the following steps:

- 1. Turn on your computer, if it is not already turned on.
- 2. Insert a SuperDisk diskette.
- 3. From the Windows desktop, double-click the **My Computer**  $\blacksquare$  icon.
- 4. Right-click the  $3\frac{1}{2}$  **Floppy** (A:)  $\frac{1}{2}$  icon, then select **Format**.
- 5. Select **120.3 MB** for the Capacity.
- 6. Select **Copy system files only** for the Format type.
- 7. Click the **Start** button. The computer will begin to copy its system files to the diskette.

Once the files are copied to the diskette, you will have a Startup SuperDisk diskette.

#### **Write-Protecting a Diskette**

The write-protect tab on a standard 3.5-inch diskette or a SuperDisk diskette serves the purpose of not allowing you to save data to or delete data from the diskette.

The write-protect tab functions the same way as on a standard 3.5-inch diskette. If the hole is covered, you can read and write to the diskette. If the hole is open, you can only read from the diskette.

#### **Formatting a SuperDisk Diskette**

SuperDisk diskettes are preformatted so you can use them immediately.

If you need to reformat a SuperDisk diskette, complete the following steps:

- 1. From the Windows desktop, double-click the **My Computer B** icon.
- 2. Right-click the  $3\frac{1}{2}$  **Floppy** (A:)  $\overline{3}$  icon, then select **Format**.
- 3. Select **120.3 MB** for the Capacity.
- 4. Select **Quick**, **Full**, or **Copy system files only** for the Format type.
	- **Quick** Deletes all the files from the disk but does not scan the disk for bad sectors. The Quick format option only works on disks that have been previously formatted. You should choose Quick format if you are sure that your diskette is not damaged.
	- **Full** Prepares a diskette so that you can store information on it. If the diskette has any files on it, formatting will remove the files. If you are formatting a 1.44-MB diskette, it will be scanned for bad sectors after it is formatted.
	- **Copy system files only** Copies system files to a diskette that is already formatted, without erasing the files on the diskette. A diskette containing system files can be used to start your computer.
- 5. Click the **Start** button. Your computer will begin formatting the SuperDisk diskette. A progress bar will indicate its completion status in percentage.

#### *3-20 Mobile Internet PC Features*

#### **SuperDisk Copy Disk**

SuperDisk Copy Disk allows you to duplicate 1.44-MB diskettes and SuperDisk diskettes quickly and easily.

- 1. Insert the source diskette (the diskette you wish to copy from) into the SuperDisk drive.
- 2. From the Windows desktop, double-click the **My Computer**  $\mathbf{B}$  icon.
- 3. Right-click the  $3\frac{1}{2}$  Floppy (A:)  $\frac{1}{2}$  icon, then select **SuperDisk Copy Disk.**
- 4. Click the **Start** button.
- 5. Click **Removable Drive (A:)** in the **Copy from:** field and click the **Start** button.
- 6. Click **Removable Drive (A:)** in the **Copy to:** field and click the **Start** button. Your computer begins copying files from the source diskette.
- 7. When your computer prompts you, remove the source diskette and insert the destination diskette (the diskette you wish to copy to).
- 8. Click **OK**. Your computer begins writing files to the destination diskette.
- 9. Click **OK** when the SuperDisk Copy Disk process is complete.

#### **SuperDisk Accelerator** (available on select models)

SuperDisk Accelerator improves SuperDisk diskette performance for your SuperDisk drive. SuperDisk uses a portion of your hard drive, referred to as the Staging Area, to temporarily store files before transferring them to the SuperDisk diskette. This allows you to continue working on your computer as soon as the files are copied to the Staging Area.

#### **Enabling and Disabling the SuperDisk Accelerator**

You have the ability to enable and disable the Staging Area of the SuperDisk Accelerator.

To enable the Staging Area, complete the following steps:

- 1. Right-click the **SuperDisk Accelerator P** icon on the Windows Taskbar. If the Staging Area is disabled, the **Staging Disabled** option will be checked.
- 2. Click **Staging Enabled**.

To disable the Staging Area, complete the following steps:

- 1. Right-click the **SuperDisk Accelerator** P icon on the Windows Taskbar. If the Staging Area is enabled, the **Staging Enabled** option will be checked.
- 2. Click **Staging Disabled**.

#### **SuperDisk Accelerator Icon**

The **SuperDisk Accelerator <b>P** icon is located in you Windows Taskbar. **SuperDisk Accelerator P** icon changes color during different SuperDisk activity states. The following table describes what each color represents.

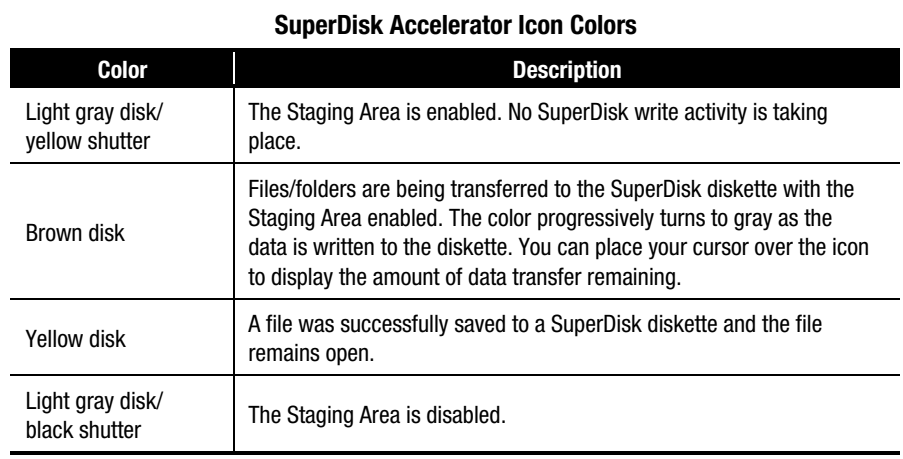

#### **Handling and Storing Diskettes**

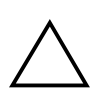

**CAUTION:** Do not ship or move your computer with a SuperDisk diskette in the drive. The diskette mechanism locks in place when a diskette is ejected to ensure the drive will sustain no damage during shipping or moving. The mechanism remains unlocked and subject to damage when a diskette is loaded. Use the cases provided with your SuperDisk diskettes for storing and transporting the diskettes.

#### *3-22 Mobile Internet PC Features*

# *Chapter 4* **Learning About Your Modem**

Your Internet PC is equipped with a 56K V.90 data/fax modem. Before using your modem to connect to the Internet, you must establish an account with an Internet service provider (ISP).

If your Internet PC is equipped with a digital modem, please refer to the digital modem features guide.

## **Performance Features**

Your modem has several features that significantly enhance its performance. These features include the following:

- 56K ITU V.90 compliant Your modem is ready to operate using the International Telecommunications Union V.90 standard.
- K56flex compliant If your ISP uses the K56flex protocol, the modem will automatically use this protocol to establish a connection.
- Intel VideoPhone compatible (refer to the Using the Intel VideoPhone section).
- data/fax capable (refer to the Sending and Receiving Faxes section).

## **Identifying Your Modem**

To learn more about the modem installed on your computer, complete the following steps:

- 1. From the Windows Taskbar, click the **Start** button, point to **Settings**, and then click **Control Panel**.
- 2. Double-click the **Modems**  $\otimes$  icon.

In the Modem Properties window, the names of the installed modems are displayed.

#### *4-2 Learning About Your Modem*

## **56K ITU V.90 Standard**

If you are able to connect to an ISP using the V.90 standard, the modem will be able to download files at a maximum speed of 56 kilobits per second (Kbps), over standard telephone lines. Download speeds will vary with telephone line conditions.

When using the V.90 standard, download speeds are faster than upload speeds. The maximum download speed is 56 Kbps and the maximum upload speed is 33.6 Kbps. Transmission rates will vary depending on telephone line conditions.

The V.90 and K56flex protocols are designed only to increase the download transmission rate from V.90 or K56flex compliant digital sources. Maximum achievable download transmission rates are currently unknown, may not reach 56 Kbps, and will vary with telephone line conditions.

## **Understanding Point-to-Point Connections**

You can set up your modem to call another modem directly. This is known as a point-to-point connection. During a direct modem-to-modem call, the download and upload speeds are limited to 33.6 Kbps.

# *Chapter 5* **Connecting Your Mobile Internet PC to a Network**

Your Compaq Internet PC may be equipped with a 10/100 Mbps network interface adapter and driver. Refer to the *Compaq Hardware and Software Setup* poster for the exact location of the Ethernet connector.

## **Setting Up a Network**

You must physically connect the computers, install the network protocols, and enable file and print sharing.

#### **Hardware Requirements**

To physically connect computers, you must have the following:

- at least two computers with RJ-45 Ethernet connectors
- one 10BaseT or 100BaseT hub
- one Category 5 Ethernet cable per computer

#### **Hardware Installation**

Connect the computers by inserting the cable into the Ethernet connectors on each computer. Refer to the hub manufacturer documentation for instructions on connecting the cables to the hub.

*5-2 Connecting Your Mobile Internet PC to a Network*

#### **Installing the Network Protocols**

To install the necessary network protocols, complete the following steps:

- 1. From the Windows Taskbar, click **Start**, point to **Settings**, then click **Control Panel**.
- 2. Double-click the **Network**  $\frac{12}{2}$  icon.
- 3. When the message **Your network is not complete. Do you want to continue?** is displayed, click **Yes**.
- 4. In the Network window, the **Configuration** tab is displayed:
	- a. Click **Add**.
	- b. Select **Client** and click **Add**.
	- c. Select **Microsoft**.
	- d. Select **Client for Microsoft Networks**, then click **OK**.
	- e. Select **File and Print Sharing**…, then click in both boxes to make check marks appear. Click **OK**.
- 5. The **Configuration** tab in the Network window is displayed. Click **Add**.
- 6. In the Select Network Component Type window:
	- a. Click **Protocol**.
	- b. Click **Add**.
	- c. Select **Microsoft**.
	- d. Select **IPX/SPX compatible Protocol**.
	- e. Click **OK**.
	- f. Click **Add**.
	- g. Click **Protocol**.
	- h. Click **Add**.
	- i. Select **Microsoft**.
	- j. Select **TCP/IP**.
	- k. Click **OK**.
- 7. Select the **Identification Tab** in the Network window and complete the following steps:
	- a. Enter a name for the computer. This name must be unique, different from the name of every other computer in the network. The name may contain a maximum of 15 letters, numbers, and the following special characters: ! @ # \$ % ^ & ( ) - \_ ' { } ~ *Do not use any blank spaces in the Computer name box*.
	- b. Enter a Workgroup name. If you would like all computers to have access to each other, the Workgroup name must be the same for all of the computers on the network. The name may contain a maximum of 15 letters, numbers, and the following special characters: ! @ # \$ % ^ & ( ) - \_ ' { } ~

*Do not use any blank spaces in the Workgroup name box*.

- c. Click **OK**.
- 8. The System Settings Change window is displayed. Click **Yes** to restart your computer.
- 9. In the Microsoft Networking window, complete the following steps:
	- a. Enter a User name. Your user name should be easy to remember since you will use it every time you log onto your network.
	- b. Enter a Password. Typing a password is optional. If you choose not to type a password, leave the password box blank.
	- c. Click **OK**.
	- d. Document your user name and password for future reference.
- 10. Close the Control Panel window.
- 11. Repeat this procedure to add the next computer to the network.

*5-4 Connecting Your Mobile Internet PC to a Network*

# **Sharing Folders**

To prevent others on the network from accessing sensitive files on your computer, you can set the access level on a folder by adjusting the shared files properties. The shared properties can be changed to meet your file security needs.

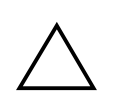

**CAUTION:** You should never share your Windows folder or any of its subfolders or<br>files. The accidental deletion of any Windows file can prevent your computer from<br>operating properly. If you choose to share your entire har files. The accidental deletion of any Windows file can prevent your computer from operating properly. If you choose to share your entire hard drive carefully consider the type of access you will allow.

## **File Security**

Microsoft Networking enables file sharing at the folder level; that is, all the files in a folder must be either shared or not shared. You cannot share some files in a folder and keep others private at the same time.

If you want to share files on the network, it is recommended that you create a special folder for these files and share only that folder. This feature provides the flexibility of allowing file sharing while keeping secure all other programs and sensitive files on your hard drive.

## **Creating a Shared Folder**

To create a shared folder on the hard drive, complete the following steps:

- 1. Double-click the **My Computer S** icon.
- 2. Double-click **(C:) (**or the letter that corresponds to your hard drive).
- 3. On the window menu bar, click **File**, point to **New**, and then click **Folder**. A **New Folder** is displayed in the window.
- 4. Give the folder a name that indicates it is shared, such as **Shared Files**.
- 5. Move the files you wish to share into this folder.

#### **Sharing a Folder**

To share the folder, complete the following steps:

- 1. Locate the folder using Microsoft Windows Explorer.
- 2. Right-click the folder name.
- 3. Click **Sharing**.
- 4. Click **Shared As**. The folder name is displayed automatically in the **Share Name** box. If you wish, you may change the share name.
- 5. Type a comment in the **Comment** text box. Typing a comment is optional.
- 6. Click the **Access Type** you wish to activate:
	- **Read-Only** Others will only be able to read the files in the folder. They will not be able to make changes to any files.
	- **Full** Others on the network will have read and write access to the file or contents of the folder. They will be able to change or possibly delete all the files in the shared folder.
	- **Depends on Password** You may designate a **Read-Only** or a **Full Access** password.
- 7. Click **OK**.

## **Sharing Printers**

One of the advantages of installing a network is the ability to share expensive resources, such as a printer.

#### **Setting Up Printer Sharing**

To share a printer, complete the following steps:

- 1. From the Windows Taskbar, click the **Start** button, point to **Settings**, then click **Printers**.
- 2. Right-click the desired printer and select **Sharing**.
- 3. Select **Shared As**. You may change the **Share name**, add **Comments**, and set a **Password**, if desired.
- 4. Click **OK**. In the Printers window, an open hand holding the printer you shared on the network is displayed.
- 5. Close the Printers window.

#### **Connecting to a Shared Printer**

To connect to a shared network printer, complete the following steps:

- 1. From the Windows Taskbar, click the **Start** button, point to **Settings**, and then click **Printers**.
- 2. Double-click the **Add Printer**  $\mathbb{Z}$  icon. The Add Printer window is displayed. Select **Network Printer**, then click **Next**.
- 3. To find the network printer, click **Browse**. The Browse for Printer window is displayed. Select the printer you want to use, then click **OK**. The network printer path statement is displayed in the Add Printer window.
- 4. If you would like to print from MS-DOS-based programs, select **Yes**, then click **Next**. If you will not be printing from MS-DOS based programs, select **No**, then click **Next**.
- 5. A message appears reminding you to put it online before you try printing. Click **Next**.
- 6. Select the printer manufacturer and model and click **Next**.

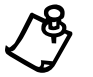

+ **NOTE:** If your printer manufacturer or model is not listed, click **Have Disk** and follow the instructions shown.

7. You may either accept the default printer name or change it. If you want this to be the default printer, select **Yes** then click **Finish**. If you do not wish this to be the default printer, select **No** then click **Finish**.

#### **Disabling Printer Sharing**

 You may occasionally find it necessary to restrict access to a shared network printer. You can only disable printer sharing at the computer to which the printer is directly connected.

To disable printer sharing, complete the following steps:

- 1. From the Windows Taskbar, click the **Start** button, point to **Settings**, and then click **Printers**.
- 2. Right-click the icon of the printer for which you wish to disable sharing. Select **Sharing**.
- 3. Select the **Not Shared** option, then click **OK**.

## **Mapping a Network Drive**

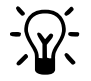

**HINT:** The **Network Neighborhood A** icon will not appear on the Windows desktop until the network protocols are installed.

If you wish to automatically access a shared folder on another computer each time you turn on your computer and log onto the network, complete the following steps:

- 1. Right-click the **My Computer S** icon.
- 2. Click **Map Network Drive**. The Drive text box automatically contains the next available drive letter.
- 3. Click the **down arrow** located on the right side of the Path text box. Select the path statement of the drive you wish to map. Add the exact folder location to complete the path statement. Your path statement should look similar to the following:

#### **C:\My Documents\Shared Files**

4. Click the **Reconnect at logon** box. If the folder is password protected, you will be prompted for the password when you log onto the network.

*5-8 Connecting Your Mobile Internet PC to a Network*

# *Chapter 6* **Upgrading Your Mobile Internet PC**

## **Adding More Memory**

Memory upgrades of 32, 64, or 128 megabytes (MB) of random access memory (RAM) are available for your computer. Contact your Compaq retailer, seller, or authorized dealer for information on memory or refer to your accessories catalog.

The memory specifications for your Mobile Internet PC are as follows:

- 144-pin SODIMMs (small outline dual inline memory modules)
- SyncDRAM (synchronous dynamic random access memory)
- 3.3 volt
- PC100 compliant (only)

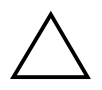

**CAUTION:** Electrostatic discharge can damage electronic components. Before beginning this procedure, make sure you are properly grounded (discharged of static electricity) by briefly touching a grounded, unpainted metal object or surface.

#### **Installing Memory Expansion Modules**

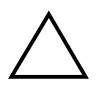

**CAUTION:** It is recommended that you use Compaq memory modules when<br>expanding memory. The use of non-Compaq memory modules may cause potential<br>warranty issues warranty issues.

To properly install memory modules, complete the following steps:

1. Turn off your computer using the Windows shutdown process.

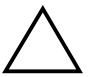

` **CAUTION:** If you enter Hibernation mode instead of turning off your computer when adding memory, you will lose data.

2. Disconnect all power sources and external hardware from your computer.

#### *6-2 Upgrading Your Mobile Internet PC*

- 3. Remove the battery from its compartment.
- 4. Turn your computer over and locate the memory compartment door.
- 5. Use a Phillips screwdriver to remove the screw from the memory compartment door.
- 6. Remove the memory compartment door.
- 7. Slide  $\bullet$  and lock  $\bullet$  the memory expansion module in place.

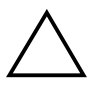

**CAUTION:** When installing memory expansion modules, apply gentle, even pressure<br>when inserting the memory module. Excessive pressure can damage the memory<br>module module.

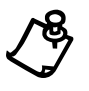

NOTE: Make sure the memory module is properly seated and snapped into place. If it is not seated, you may see memory error messages or your computer may not recognize the memory module.

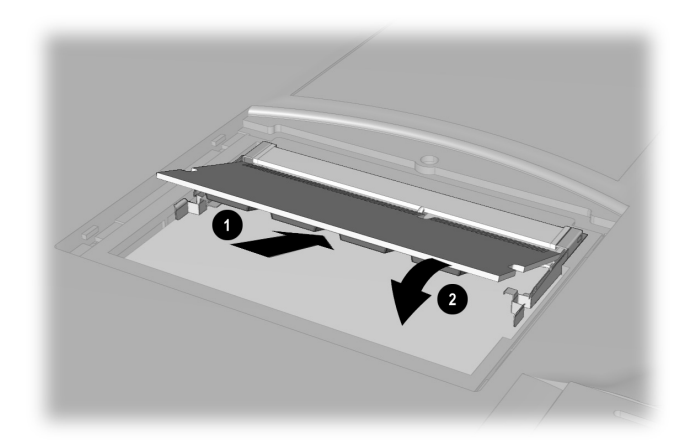

Installing the Memory Expansion Module

- 8. Replace the memory compartment door.
- 9. Reinsert the screw.

## **What Are PC Cards?**

PC Cards (formerly known as PCMCIA Cards) are removable devices that increase the storage or communications capability of your computer. PC Cards come in three different sizes: Type I, Type II, and Type III. PC Cards have the following things in common:

- 2 standard bus sizes, 16-bit (PCMCIA) or 32-bit (CardBus)
- 68-pin connectors
- approximately the same size as a credit card, but differences in thickness

PC Cards are easy to install. Other issues, however, especially software considerations, can impact your ability to use them effectively.

The Personal Computer Memory Card International Association (PCMCIA) was formed in 1989 to set industry standards for the use of PC Card technology. PCMCIA represents more than 500 companies in the computer industry. As a member of PCMCIA's Board of Directors and Executive Committee, Compaq is a driving force in the PC Card industry.

# **PC Card Types**

PC Card types vary as follows:

- Type I cards are usually memory cards and are the thinnest at 3.3 mm.
- Type II cards, such as modem cards, are 5.0 mm thick.
- Type III cards, typically hard disk drives, are the thickest at 10.5 mm.
- Extended Type I, Type II, and Type III PC Cards are the same height and width as standard size PC Cards. They have added length or thickness at one end so they can accommodate external connectors or wireless PC Card antennas.

#### *6-4 Upgrading Your Mobile Internet PC*

# **Inserting a PC Card**

To insert a PC Card into your computer, complete the following steps:

- 1. Guide the PC Card, label side up, through the lower door of the PC Card slot.
- 2. Gently push the card into the slot. If the computer is turned on, the computer automatically configures the PC Card and beeps when the card is ready to use.

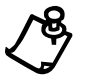

**NOTE:** Your 1800 Series notebook will only accept one PC Card of any type at one time.

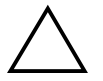

` **CAUTION:** Do not force the card into the slot, as this may damage the connector pins.

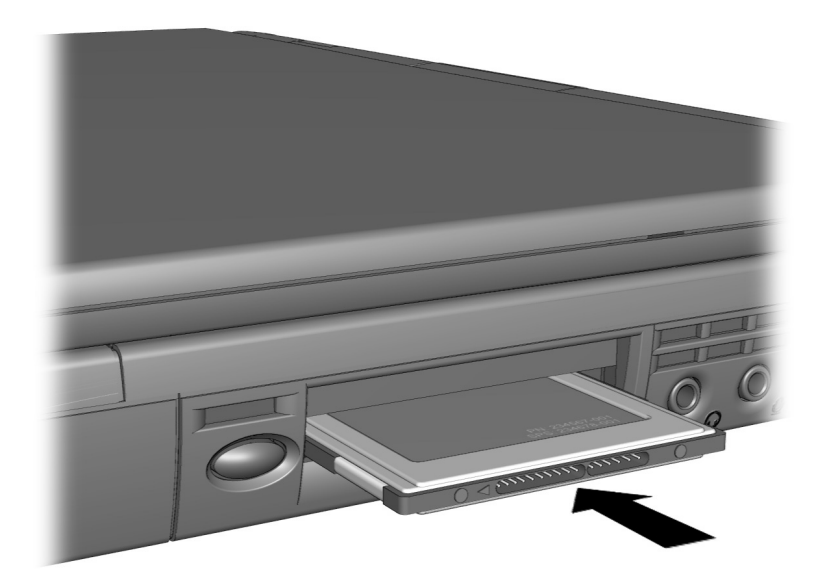

Inserting a PC Card

# **Removing a PC Card**

If your computer is turned on, click on the **PC Card**  $\&$  icon on the Windows Taskbar to stop card activity before you remove the card. A popup window prompts you to remove the card. Then, follow these steps to remove the PC Card:

- 1. Push in on the recessed **PC Card Eject** button  $\bullet$  to extend it.
- 2. Push the extended button back into the unit. The PC Card pops out, and if the computer is turned on, the computer will beep.
- 3. Gently grasp the card and pull it out completely.

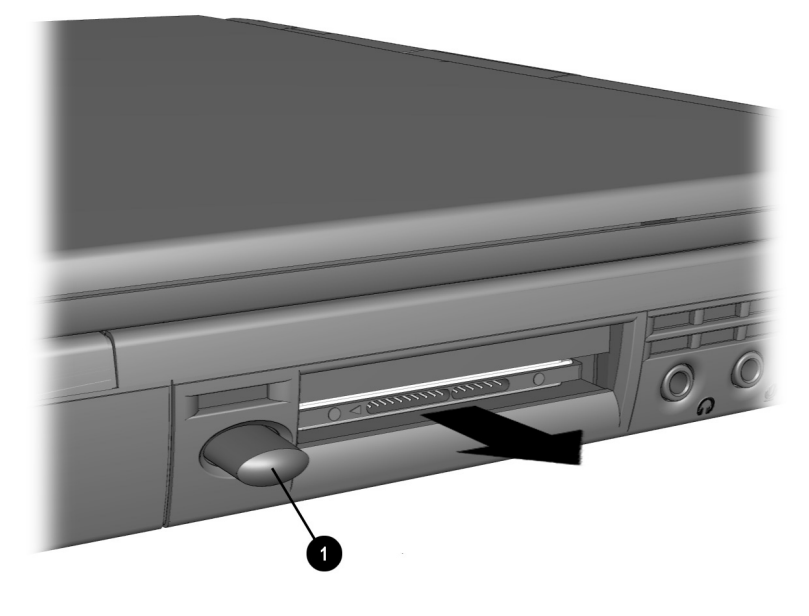

Ejecting a PC Card

#### *6-6 Upgrading Your Mobile Internet PC*

## **Compaq-Compatible PC Cards**

Internet PCs are compatible with many PC Cards and CardBus PC Cards on the market today. Refer to the documentation that came with your PC Card or contact your PC Card manufacturer for information. The Compaq Web site lists many compatible PC Cards:

#### **www.compaq.com/athome/support/serv\_note**

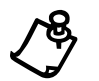

**NOTE:** Before buying a non-Compaq PC Card, check the documentation that comes with it to be sure it conforms to standards set by the PCMCIA.

## **Using Network PC Cards**

Your Internet PC can support many types of Ethernet-based and Token Ring-based network cards. This support allows you to connect to other computers, printers, modems, and the Internet.

The *Microsoft Windows 98 Getting Started* guide and the documentation that came with your network card will have more information about setting up to use a network or compatible network card.

Compaq Netelligent PC Card is one of the compatible network PC Cards you can use with your computer. The Compaq Web site lists many compatible network cards:

#### **www.compaq.com/athome/support/serv\_note**

If your computer came with an integrated Ethernet controller, you will not need a PC Card to connect to a network. To determine whether you have an integrated Ethernet controller, check the right panel of your computer to see if you have an Ethernet port.

## **PC Card Software**

Some types of PC Cards require card-specific device drivers. Contact your PC Card manufacturer for additional information.

## **Configuring PC Cards**

The PC Card software needed to easily install and configure PC Cards in Windows is provided on your Internet PC.

You do not need to turn off your computer or initiate Sleep mode before inserting a PC Card.

When you insert a PC Card for the first time, Windows identifies the new hardware and automatically determines the correct settings for the card to install the needed PC Card drivers. You may be prompted to make simple setup choices. Once you have completed setup for a PC Card, each time you insert that card, Windows remembers the correct settings and configures it automatically.

Depending on the card and the version of PC Card software you are using, you may have to turn on PC Card drivers or install device drivers. Your computer features easy-to-follow popup windows to guide you through the process.

#### *6-8 Upgrading Your Mobile Internet PC*

#### **Vendor-Provided PC Card Software**

PC Card vendors provide the following types of PC Card software:

**Card-specific device driver** – If needed, install a card-specific device driver in Windows. It is important to be certain you are installing only a card-specific device driver. Installing the wrong software can limit the card's ability to work properly. If diskettes are not clearly labeled or the instructions are unclear, call your PC Card vendor for more specific information.

**Direct or point enabler** – An enabler is proprietary software, which means it is designed to support only the card it comes with. An enabler can prevent your computer from working with other PC Cards. When an enabler is used, you lose the benefits of your existing PC Card software. You lose features such as Power Management, Sleep, Hibernation, support for other PC Cards, and the ability to hot plug (to insert cards without restarting your computer).

Enabler software should only be installed by an experienced user. In fact, an enabler is rarely needed.

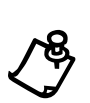

**NOTE:** An enabler can disable your computer's ability to function with another PC Card. As a precaution, copy your important files to a diskette before installing an enabler.

**NOTE:** All Compaq computers with PC Card slots already have PC Card software loaded. Do not install vendor-provided Card and Socket Services.

## **A**

```
AC adapter 2-1
AC power
    connecting 2-14
    unplugging 2-14
access
    depends on password 5-5
    file 5-4
    full 5-5
    read-only 5-5
Add Printer Wizard 5-6
```
## **B**

battery 2-1 charging 2-13 charging time 2-13 compartment 2-9 extra batteries 2-13 guage 2-4 buttons CD/DVD eject 2-8 diskette eject 2-8 Disqplay on/off 2-4, 3-10 Instant E-Mail 2-3 Instant Internet Access 2-3 Instant Search 2-3 Internet zone 2-5 left touchpad 2-2 mute 3-10 My Presario 2-3 next track 2-4, 3-10 num lock 2-3 PC card eject 2-9 play/pause 2-4, 3-10 power 2-2, 2-3 previous track 2-4, 3-10

right touchpad 2-2 scroll button 3-5 scroll lock 2-3 scroll up/down 2-2 stop 2-4, 3-10 volume down 2-4, 3-9, 3-10 volume up 2-4, 3-9, 3-10

## **C**

category 5 Ethernet 5-1 CD/DVD drive 2-8 manual eject hole 2-8 computer adjusting volume 3-9 back panel 2-10 bottom 2-11 connections 2-1 front 2-2 full off 3-2 left panel 2-8 main power off 3-2 name 5-3 password 5-3 right panel 2-9 scroll button 3-5 standard off 3-1 turning off 3-1 turning on 3-1 TV out 3-13 connecting to a network Printer 5-6 connection speeds 4-2 connectors AC adapter 2-10 port replicator 2-10 TV out 2-10

## **D**

disabling printer sharing 5-6 diskette 3-15, 3-16 1.44 MB 3-15 120 MB 3-15. *See* SuperDisk 3.5-inch *See* 1.44 MB

720 KB 3-15 drive 2-8 eject button 2-8, 3-16 ejecting 3-16 formatting 3-19 handling 3-21 manually ejecting 3-17 storing 3-21 write protecting 3-18 diskette drive 3-15 display 2-2 display release latch 2-2 Disqplay buttons 3-10 data CDs 3-12 next track button 3-10 no disc message 3-11 on/off button 3-10 play/pause button 3-10 playing CDs 3-11 previous track button 3-10 repeat all 3-12 repeat track 3-12 stop button 3-10 turning off 3-9 using 3-9 download speeds 4-2 drives CD/DVD 2-8 diskette 2-8

#### **F**

fan vent 2-10 feet pop-up 2-11 file sharing enabling 5-2 folders sharing 5-4 formatting a diskette 3-19 function keys using 3-7

#### **H**

hard drive sharing 5-4 help 1-2 hibernation 3-1 hub 5-1

## **I**

icons battery charging 3-6 battery charging status 2-4 battery gauge 3-6 Disqplay 2-4, 3-6 network 5-2 PC card 6-5 power 3-6 power status 2-4 repeat 3-6 repeat all 3-6 sleep 3-6 sleep status 2-4 status display 3-6 track/time 3-6 inserting the battery 2-12 Instant Answer 2-6 Instant E-Commerce button 2-6 Instant E-mail 2-5 Instant Internet Access 2-5 Instant Search 2-5 Intel VideoPhone compatibility with modem 4-1 International Telecommunications Union 4-1 Internet PC 2-2 Internet zone 2-5 ITU *See* International Telecommunications Union

#### **J**

jack headphone 2-9 microphone 2-9

## **K**

K56flex 4-1 keyboard 2-2 Instant Answer 2-6 Instant E-Commerce 2-6 Instant E-Mail 2-5 Instant Internet 2-5 Instant Search 2-5 My Presario 2-5 numeric keypad 3-4 Online MarketPlace 2-6 Retail Central 2-6

## **L**

lights AC adapter 2-3 caps lock 2-3 status 3-5

#### **M**

mapping a network drive 5-7 memory adding 6-1 compartment 2-11 illustration 6-2 installing 6-2 specifications 6-1 messages printer offline 5-6 Mobile Internet PC 2-2 model number 2-2

modem 4-1 56K 4-1 cable 2-1 data/fax 4-1 identifying 4-1 properties 4-1 My Presario 2-5

## **N**

name computer 5-3 user 5-3 workgroup 5-3 network configuring 5-1 hardware installation 5-1 hardware requirements 5-1 icon 5-2 installing protocols 5-2 setting up 5-1 network interface adapter 5-1 Network Neighborhood 5-7 network printer connecting to 5-6 numeric keypad 3-4

## **P**

password 5-3 PC cards 6-3 CardBus 6-3 card-specific device driver 6-8 Compaq Netelligent PC Card 6-6 compatible 6-6 compatible network cards 6-6 configuring 6-7 definition 6-3 eject button 2-9 enablers 6-8 inserting 6-4 network cards 6-6 removing 6-5 slot 2-9 software 6-7, 6-8

type I 6-3 type II 6-3 type III 6-3 types 6-3 PCMCIA *See* PC Cards point-to-point connection 4-2 ports Ethernet 2-9 modem 2-9 mouse/keyboard 2-10 printer/parallel 2-10 serial 2-10 speaker 2-11 USB 2-10 VGA 2-10 power button 2-2 full off 3-2 main power off 3-2 turning off 3-1 turning on 3-1 print sharing enabling 5-2 printer connecting to a network 5-6 offline 5-6 printer sharing disabling 5-6 protocol IPX/SPX 5-2 TCP/IP 5-2

## **R**

restarting the computer 3-3

## **S**

Scandisk 3-3 securing your computer security slot 2-8 serial number 2-11 serial numbers 1-3 share properties file 5-4

shared folder creating 5-4 sharing folders 5-4 hard drive 5-4 slots PC card 2-9 security 2-8 speakers 2-2 startup diskette creating 3-18 status display 3-6 status lights 3-5 storage capacity 3-15 SuperDisk 2-8, 3-15, 3-16 copy disk 3-20 drive 2-8 features 3-15 SuperDisk Accelerator 3-20 disabling 3-20 enabling 3-20 icon 3-21 SuperDisk diskette creating a startup 3-18

## **T**

text conventions 1-1 touchpad 2-2 left button 2-2 right button 2-2 turning on and off your computer 3-1 TV out 3-13 adjusting television screen 3-14 connecting 3-13 displays 3-15 enabling 3-13 format 3-14

## **U**

upload speed 4-2 user name 5-3

## **V**

V.90 standard 4-1, 4-2 volume adjusting 3-9 control 3-9

## **W**

workgroup 5-3 write protecting 3-18